Thât vây, bô Office 2007 là một sự "lột xác" cả về hình thức lẫn nội dung mà chắc chắn bạn sẽ phải tốn khá nhiều thời gian tìm hiểu về nó. Tuy nhiên khi đã làm chủ được bô phần mềm này rồi thì ban sẽ cảm thấy công viêc văn phòng của mình trở nên nhe nhàng hơn trước nhiều vì bố cuc chương trình được sắp xếp lai hợp lý, các công cu hỗ trơ tư đông sẵn sàng giúp đỡ ban, những tính năng mới đáp ứng tốt hơn nhu cầu của ban...

# Làm quen với giao diên mới

Trong Word 2007, bạn sẽ không còn thấy các menu lệnh như phiên bản trước mà thay vào đó là hệ thống "ribbon" với 3 thành phần chính: thẻ (Tab), nhóm (Group) và các nút lênh (Command button). Các nút lênh có liên quan đến nhau được gom vào một nhóm, ví du như các nút chon font, cỡ chữ, in đâm, nghiêng, gach chân... được gom vào nhóm Font. Nhiều nhóm có chung một tác vụ lại được gom vào trong một thẻ.

Ban hãv để ý, ở góc trên bên tay trái có một nút hình tròn , nó có tên là Microsoft Office Button. Nhấn nút này sẽ xuất hiện một bảng lênh tương tư như menu File của phiên bản Word trước, bao gồm các lênh: New, Open, Save, Print...

Quick Access Toolbar là thanh công cu nằm canh nút Microsoft Office Button, giúp truy cập nhanh đến những nút lênh thường dùng. Ban có thể nhấn chuột vào nút mũi tên ở cuối thanh và bổ sung thêm những nút lênh ban hay dùng khác vào thanh công cụ này bằng cách đánh dấu chọn vào nó.

#### Sử dung phím tắt để mở các thẻ, nút lênh

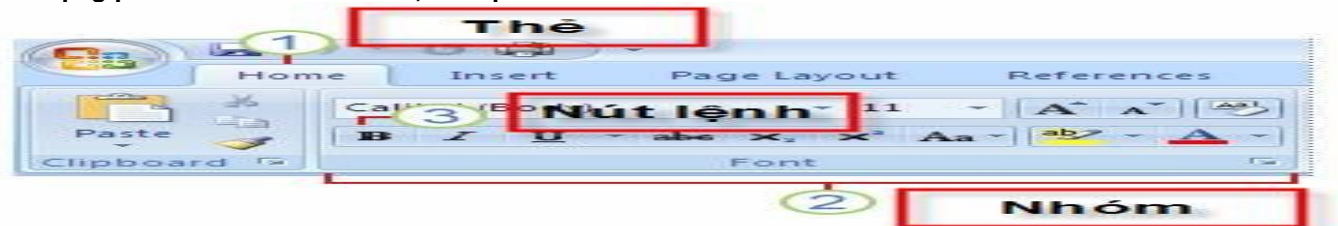

Ngoài phương pháp nhấn chuột, bạn có thể sử dụng phím tắt để truy cập đến các thẻ, nút lệnh một cách nhanh chóng. Rất đơn giản, hãy giữ phím Alt trong 2 giây, lập tức xuất hiện các chữ cái trên các thẻ, ban nhấn tiếp chữ cái trên thẻ nào mình muốn mở, thể đó sẽ được kích hoạt. Bây giờ trên các nút lênh lai xuất hiên một loạt chữ cái để ban kích hoạt nó với cách tượng tư.

#### Tao một tài liêu mới

Tương tự như Word 2003, phím tắt để tạo một tài liệu mới trong Word 2007 là Ctrl+N. Cách khác: Nhấn chuột vào Microsoft Office Button, chọn New, nhấn đúp chuột vô mục Blank document.

Tạo một tài liệu mới từ mẫu có sẵn: Nhấn Microsoft Office Button, chọn New. Nhấn Installed Templates, sau đó chọn một mẫu đã cài vào máy hay chọn một mẫu từ Microsoft Office Online (yêu cầu có kết nối Internet để tải về). Nhấn nút Create để tạo một tài liệu mới từ mẫu đã chọn.

# **Mở tài liêu có sẵn trên máy**

Tương tự như Word 2003, phím tắt mở tài liêu có sẵn là Ctrl+O. Ban cũng có thể vào Microsoft Office Button, chon Open.

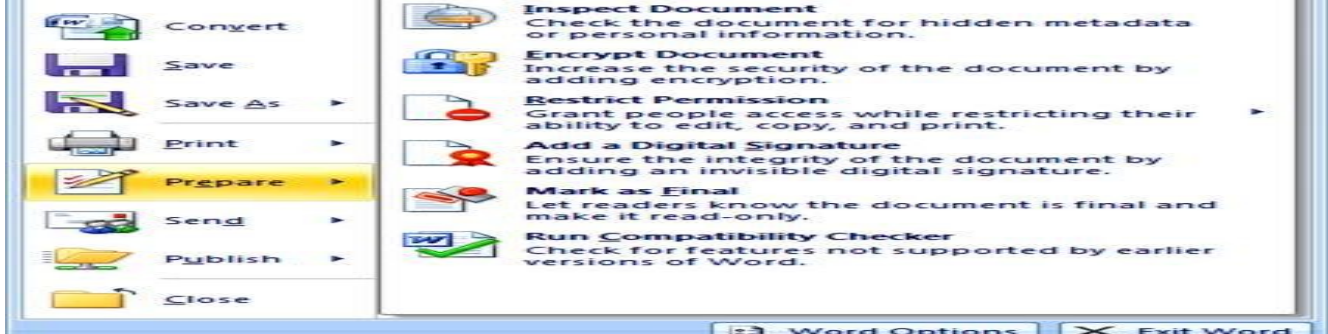

#### **Lưu tài liêu**

Phím tắt để lưu tài liêu là Ctrl+S (giống Word 2003). Cách khác: Nhấn Microsoft Office Button, chon Save. Nếu file tài liêu này trước đó chưa được lưu lần nào, ban sẽ được yêu cầu đặt tên file và chon nơi lưu. Để lưu tài liêu với tên khác (hay đinh dang khác), ban nhấn Microsoft Office Button, chon Save As (phím tắt F12, tương tư như Word 2003).

#### Mặc định lưu tài liêu dang Word 2003 trở về trước

Mắc đỉnh, tài liêu của Word 2007 được lưu với đỉnh dang là \*.DOCX, khác với \*.DOC mà ban đã quen thuộc. Với đỉnh dang này, ban sẽ không thể nào mở được trên Word 2003 trở về trước nếu không cài thêm bô chuyển đổi. Để tượng thích khi mở trên Word 2003 mà không cài thêm chương trình, Word 2007 cho phép ban lưu lai với đỉnh dang Word 2003 (trong danh sách Save

as type của hộp thoại Save As, bạn chọn Word 97-2003 Document).

Muốn Word 2007 mắc đỉnh lưu với đỉnh dang của Word 2003, ban nhấn Microsoft Office Button, chon Word Options để mở hộp thoại Word Options. Trong khung bên trái, chọn Save. Tại mục Save files in this format, ban chọn Word 97-2003 Document  $(*.$ doc). Nhấn OK.

Trong Word 2003 cũng có tính năng mặc định lưu theo một định dạng nào đó (dĩ nhiên không có định dạng của Word 2007). Để truy cập tính năng tương ứng trên Word 2003, bạn vào menu Tools > Options > thẻ Save > chọn định dạng trong mục Save Word files as > OK.

## Giảm thiểu khả năng mất dữ liêu khi chương trình bi đóng bất ngờ

Để đề phòng trường hợp treo máy, cúp điên làm mất dữ liêu, ban nên bật tính năng sao lưu tư đông theo chu kỳ. Cũng trong hộp thoại Word Options, chọn mục Save ở bên trái, đánh dấu check vào Save AutoRecover information every, sau đó nhâp số phút tư đông lưu vào ô bên canh. Nhấn OK.

#### Lưu tài liệu với định dạng PDF/XPS

Một tính năng mới có trong Word 2007 là khả năng lưu tài liêu với dang file \*.PDF và \*.XPS. Có lẽ ban đã khá quen thuộc với đinh dang PDF. Còn XPS? Tương tư PDF, XPS (XML Paper Specification) là loai file điên tử có bố cuc cố đinh, đảm bảo khi file được xem trên mạng hay đem in nó vẫn giữ lại chính xác các phần định dạng bạn cần, dữ liệu trong file không dễ thay đổi. Để lưu hoặc xuất sang đinh dang PDF/XPS, trước hết ban cần cài đặt thêm phần hỗ trơ Microsoft Save as PDF or XPS cho hê thống Office 2007: truy cấp vào <http://r.office.microsoft.com/r/rlidMSAddinPDFXPS>hay<http://tinyurl.com/y32j78>và làm theo hướng dẫn trong đó để cài đặt.

Cài xong ban có thể lưu tài liêu lai với dang PDF/XPS bằng cách nhấn Microsoft Office Button, chon Save As, chon PDF or XPS.

#### **Phóng lớn / thu nhỏ tài liêu**

Có lẽ ban đã khá quen thuộc với hộp Zoom trên thanh công cu Standard của Word 2003, nó giúp phóng to hay thu nhỏ tài liêu với nhiều tùy chọn. Còn trên Word 2007, công cụ này nằm ở đâu? Bạn hãy đưa mắt xuống góc dưới bên phải cửa sổ, trên thanh trạng thái sẽ thấy thanh trượt Zoom . Bạn chỉ việc kéo thanh trượt qua phải để phóng lớn hay qua trái để thu nhỏ tài liệu.

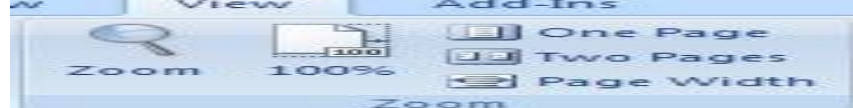

#### **Xác lâp chế đô phóng lớn / thu nhỏ đặc biệt**

Trong thẻ View, nhóm Zoom, nhấn 100% để đưa tài liêu về đúng kích cỡ của nó. Cũng trong nhóm Zoom, nút One Page cho phép bạn hiển thị vừa đúng 1 trang trên màn hình, nút Two Pages hiển thị đúng 2 trang, còn Page Width là chế độ Zoom mà chiều rông trang vừa với chiều rông màn hình. Nhấn nút Zoom sẽ cho nhiều tùy chon hơn nữa.

#### Xem tài liệu ở chế độ Full Screen Reading

Ở Word 2003, ban có thể xem tài liêu giống như xem sách (2 trang đối diên nhau, và chiều rông màn hình được tân dung tối đa để có thể đọc và ghi chú vào tài liệu một cách dễ dàng). Cách thực hiện: vào menu View – Reading Layout.

Đối với Word 2007, công cu này nằm ở thẻ View, nhóm Document Views, muc Full Screen Reading. Khi ở chế đô Full Screen Reading, nhấn phím mũi tên ở góc dưới của trang để di chuyển qua lai giữa các trang. Nhấn ESC để trở về chế đô Print Layout. Cũng trong nhóm Document Views ban có thể chon nhiều chế đô hiển thi khác như Web Layout, Outline, Draft.

#### Thanh thước kẻ (Ruler) đâu mất rồi?

Thước kẻ doc và ngang rất tiên lợi cho ban canh chỉnh, thế nhưng trong phiên bản Word 2007 này hình như Microsoft đã loai bỏ nó rồi? Không phải vậy, cũng như Word 2003 cho phép bạn tùy ý bật tắt thanh Ruler (menu View – Ruler), trong phiên bản 2007, chức năng này đã được đưa vào thẻ View, nhóm Show/Hide. Bạn chỉ việc đánh dấu check vào mục Ruler để cho nó hiện lên lai.

Một cách khác để cho thước kẻ hiên ra là nhấn chuột vào nút View Ruler ở phía trên thanh cuốn doc.

Nếu thực hiện cách này mà bạn chỉ thấy có mỗi thước kẻ ngang xuất hiện, không thấy thước kẻ dọc đâu cả, hãy làm thêm bước sau để bât thước kẻ doc lên: Nhấn Microsoft Office Button, nhấn tiếp Word Options. Trong hộp thoai xuất hiên, ở khung bên trái chọn Advanced. Kéo thanh trượt ở khung bên phải xuống dưới nhóm Display, đánh dấu chọn hộp kiểm Show vertical ruler in Print Layout view. Nhấn OK

Lưu ý: Ban phải xem tài liêu ở chế đô Print Layout thì mới hiên đủ được các thanh thước kẻ.

# **Duyệt tài liệu ở chế độ hình thu nhỏ (Thumbnails)**

Chế đô này rất hữu ích nếu trong tài liêu của ban có quá nhiều trang vì nó cho ban một cái nhìn tổng thể về các trang, và ban có thể nhảy nhanh đến một trang bất kỳ.

Trong thẻ View, nhóm Show/Hide, ban đánh dấu check vào hôp kiểm Thumbnails. Lập tức bên trái cửa sổ xuất hiên một khung chứa hình thu nhỏ của các trang trong tài liêu, kèm theo số trang ở bên dưới. Ban nhấn chuôt vào một trang để nhảy đến trang đó.

# **Thay đổi xác lập lề trang**

Ħ

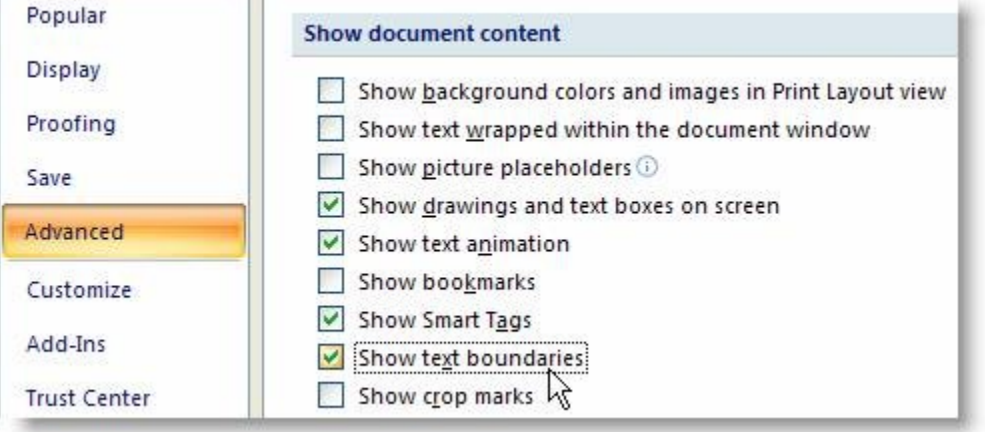

Trong Word 2003, để thay đổi những xác lập trang, bạn vào menu File – Page Setup. Còn trong Word 2007 thì sao? Các xác lâp trang giấy nằm trong thẻ Page Layout, nhóm Page Setup.

- Để thay đổi lề trang, nhấn nút Margins, một menu xổ xuống cho bạn chọn những kiểu lề trang mình thích (mỗi kiểu lề đều có ghi chú thông số bên canh, ví du kiểu Normal thì lề trên, dưới, trái, phải đều cách mép giấy 1 inch...).

- Nếu như các thông số lề trang ban muốn xác lâp không có sẵn trong danh sách, hãy nhấn Custom Margins ở cuối menu, sau đó tư mình nhập vào thông số mới.

# Hiển thị các lề trang

Nhấn Microsoft Office Button, nhấn tiếp Word Options. Trong hộp thoai xuất hiên, ở khung bên trái nhấn Advanced, khung bên phải kéo thanh trượt xuống nhóm Show document content và đánh dấu check vào hộp kiểm Show text boundaries. Nhấn OK.

Các lề trang sẽ xuất hiện trong tài liêu dưới dang đường đứt nét.

Trong Word 2003, ban có thể thực hiên chức năng tương ứng bằng cách vào menu Tools – Options > thẻ View > đánh dấu check muc Text boundaries trong nhóm Print and Web Layout options > OK.

Chon hướng giấy cho toàn bô tài liêu

Trong thẻ Page Layout, nhóm Page Setup, nhấn nút Orientation và chọn một trong hai kiểu là Portrait (trang dọc) hoặc Landscape (trang ngang).

Xác lập trang dọc và trang ngang trong cùng một tài liệu

- Dùng chuột quét chọn các đoạn văn bản mà bạn muốn thay đổi sang hướng dọc hoặc ngang.
- Trong thể Page Layout, nhóm Page Setup, nhấn nút Margins.
- Nhấn Custom Margins, chon tiếp Portrait (trang doc) hoặc Landscape (trang ngang) trong muc Orientation.
- Trong muc Apply to, chon Selected text. Nhấn OK.

# **Thay đổi cỡ giấy**

Nếu muốn thay đổi kích cỡ trang giấy, trong thẻ Page Layout, nhóm Page Setup, ban nhấn nút Size. Menu xổ xuống cho bạn ch on một trong các cỡ giấy có sẵn như: Letter, A4, A5, A6, Postcard...

Muốn xác lập một cỡ giấy đặc biệt không có trong danh sách, bạn chọn More Paper Sizes ở cuối menu và nhập vào chiều rộng (Width), chiều cao (Height) mình thích. Khắc phục hiên tương: Lề trên bi biến mất

Khi ban xem tài liêu ở chế đô Print Layout, điểm chèn nằm ở sát góc trên bên trái trang, giống như là không có lề trên vây. Cách khắc phục:

1. Khi lề trên hoặc lề dưới không hiển thi, ban đưa con trỏ chuột đến lề trên hoặc l ề dưới của trang cho đến khi con trỏ biến thành mũi tên hai đầu rồi nhấn đúp chuột vào.

2. Lề trên và lề dưới giờ đây đã được hiển thị.

Một cách khác để khắc phục hiện tương bi mất lề trên:

- Trong thẻ View, nhóm Document Views, đảm bảo rằng nút Print Layout đang được chon.
- Nhấn Microsoft Office Button, nhấn tiếp Word Options.
- Trong khung bên trái, chọn Display.

- Ở khung bên phải, dưới nhóm Page display options, đánh dấu chon muc Show white space between pages in Print Layout view. Nhấn OK.

Khác với Word 2007 phải nhấn đúp chuột, trong Word 2003 để hiển thị lại lề trên, ban đưa con trỏ chuột đến lề trên hoặc lề dưới của trang cho đến khi con trỏ biến thành mũi tên hai đầu rồi nhấn một lần chuột trái vào.

#### **Chèn Header, Footer cho toàn bô tài liêu**

Trong Word 2003, để chèn Header hay Footer vào tài liêu, chúng ta vào menu View – Header and Footer. Còn trong Word 2007, tại thẻ Insert, nhóm Header & Footer, ban nhấn chuột vào nút Header hay Footer.

Một menu xổ xuống với các Header, Footer mẫu cho bạn chọn. Kế đến bạn nhập nội dung cho Header hay Footer đó. Nhập xong nhấn đúp chuột vào vùng nội dung của trang, lập tức Header / Footer sẽ được áp dụng cho toàn bộ trang của tài liệu.

#### Thay đổi Header / Footer cũ bằng Header / Footer mới

Tại thẻ Insert, nhóm Header & Footer, bạn nhấn chuột vào nút Header hay Footer. Sau đó chọn lại một Header / Footer mới để thay cho Header / Footer hiện tai.

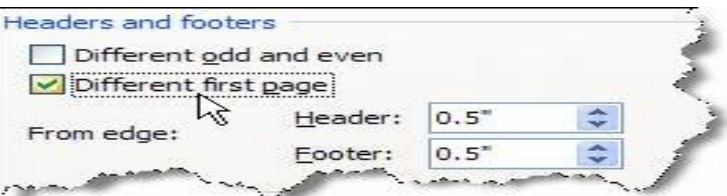

# Không sử dung Header / Footer cho trang đầu tiên<sup>1</sup>

Tại thẻ Page Layout, bạn nhấn chuột vào nút góc dưới phải của nhóm Page Setup để mở hộp thoại Page Setup. Kế đến mở thẻ Layout ra. Đánh dấu kiểm mục Different first page bên dưới mục Headers and footers. Nhấn OK.

Vậy là Header / Footer đã được loại bỏ khỏi trang đầu tiên của tài liệu.

Trong Word 2003, ban cũng có thể loai bỏ Header / Footer cho trang đầu tiên bằng cách vào menu File – Page Setup > chon thể Layout > đánh dấu check Different first page > OK.

# **Áp dung Header / Footer khác nhau cho trang chẵn và trang lẻ**

Tại thẻ Page Layout, ban nhấn chuột vào nút góc dưới phải của nhóm Page Setup để mở hộp thoại Page Setup. Kế đến mở thể Layout ra. Đánh dấu kiểm muc Different odd and even bên dưới muc Headers and footers. Nhấn OK.

Bây giờ ban có thể chèn Header / Footer cho các trang chẵn trên một trang chẵn bất kỳ, chèn Header / Footer cho các trang lẻ trên một trang lẻ bất kỳ.

Trong Word 2003, bạn cũng có thể thực hiện tương tự bằng cách vào menu File – Page Setup > chọn thẻ Layout > đánh dấu check Different odd and even > OK.

# **Thay đổi nôi dung của Header / Footer**

Tai thể Insert, nhóm Header & Footer, ban nhấn chuột vào nút Header hay Footer. Kế đến chon Edit Header / Edit Footer trong menu xổ xuống để chỉnh sửa nôi dung của Header / Footer. Trong khi chỉnh sửa ban có thể định dang lai font chữ, kiểu chữ, màu sắc... cho tiêu đề Header / Footer bằng cách chon chữ và sử dung thanh công cu Mini xuất hiên bên canh.

Chỉnh sửa xong ban nhấn đúp chuột ra ngoài vùng nổi dung của trang tài liêu.

#### **Xóa Header / Footer**

Tai thẻ Insert, nhóm Header & Footer, ban nhấn chuột vào nút Header hay Footer. Kế đến chon Remove Header / Remove Footer trong danh sách xổ xuống.

## Tao Header / Footer khác nhau cho các vùng khác nhau của tài liêu

- Trước tiên, bạn cần tạo các ngắt vùng để phân chia các vùng trong tài liệu. Nhấn chuột vào vi trí muốn đăt một vùng mới. Trong thẻ Page Layout, nhóm Page Setup, nhấn nút Breaks và chọn một kiểu ngắt vùng phù hợp trong Section Breaks, ví dụ Continuous (chúng ta sẽ tìm hiểu kỹ hơn về ngắt trang / ngắt vùng ở những bài viết sau).

- Tai thể Insert, nhóm Header & Footer, ban nhấn chuột vào nút Header hay Footer. Kế đến chon Edit Header / Edit Footer để chỉnh sửa nội dung cho Header / Footer.

- Trên thẻ Header & Footer, nhóm Navigation, nếu thấy nút Link to Previous đang sáng thì nhấn vào nút này một lần nữa để ngắt kết nối giữa Header / Footer trong vùng mới này với vùng trước đó. Ban sẽ thấy muc Same as Previous ở góc trên bên phải của Header / Footer biến mất.

- Sau đó ban chỉnh sửa Header / Footer cho vùng mới này và yên tâm rằng những Header / Footer của các vùng trước đó không bi thay đổi theo.

#### Kỳ trước chúng ta đã được làm quen với cách chèn Header và Footer trong tài liệu Word 2007. Bạn có thể chèn vào đây bất cứ nội dung gì mình thích, trong đó có thể bao gồm cả số trang của văn bản. Tuy nhiên bạn sẽ không cần phải gõ từng số trang vào một cách thủ công mà Word sẽ hỗ trơ ban.

#### **Chèn số trang vào văn bản**

Số trang này sẽ được đưa vào Header hay Footer tùy ý bạn. Để thực hiện, bạn chọn thẻ Insert, tại nhóm Header & Footer, ban nhấn nút Page Number. Trong menu xuất hiên, ban trỏ tới Top of Page (chèn số trang vào phần Header) hoặc Bottom of Page (chèn vào Footer). Word 2007 cung cấp sẵn khá nhiều mẫu đánh số trang và ban chỉ viêc chon một trong các mẫu này là xong.

#### **Thay đổi dạng số trang**

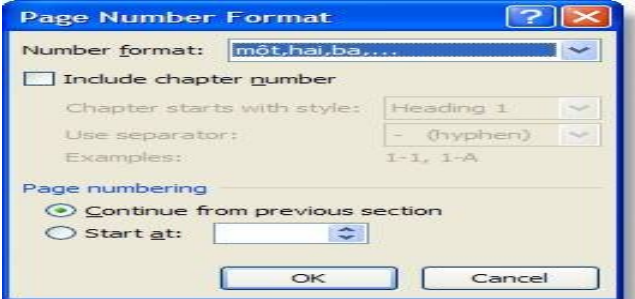

Bạn có thể thay đổi dạng số trang theo ý thích của mình mà định dạng chuẩn không có sẵn. Để thực hiện, bạn nhấn đúp vào Header hay Footer, nơi bạn đã đặt số trang. Tại thẻ Design, nhóm Header & Footer, bạn nhấn nút Page Number, chọn tiếp Format Page Numbers.

Trong hộp thoại Page Number, tại mục Number format, bạn hãy chọn một kiểu đánh số mình thích, sau đó nhấn OK.

# Thay đổi kiểu chữ, cỡ chữ, màu sắc của số trang

Nhấn đúp chuột vào Header hay Footer, nơi ban đã đặt số trang tai đó.

Dùng chuột chon số trang. Tai thanh công cu mini vừa xuất hiện ở bên trên, ban có thể chon lai font chữ, cỡ chữ, định dang lại chữ đâm, nghiêng, hay chon màu tùy thích. Khi hiệu chỉnh xong ban nhấn đúp chuột vào vùng nổi dung chính của tài liệu.

# Bắt đầu đánh số trang bằng một số khác

Ban có thể bắt đầu đánh số trang bằng một con số khác, thay vì 1 như mặc định. Cách thực hiện: Tại thẻ Insert, nhóm Header & Footer, bạn nhấn nút Page Number, chọn Format Page Numbers. Trong hộp thoại xuất hiện, bạn chọn Start at và nhập vào con số bắt đầu khi đánh số trang. Nhấn OK.

Ghi chú: Nếu tài liêu của ban có trang bìa và ban muốn trang đầu tiên sau đó được bắt đầu bằng 1, tai ô Start at, ban hãy gõ

vào 0.

# **Xóa s trang đã đánh ố**

Tại thể Insert, nhóm Header & Footer, bạn nhấn nút Page Number, sau đó chọn Remove Page Numbers ở cuối menu.

# **Xóa số trang ở trang đầu tiên của tài liệu**

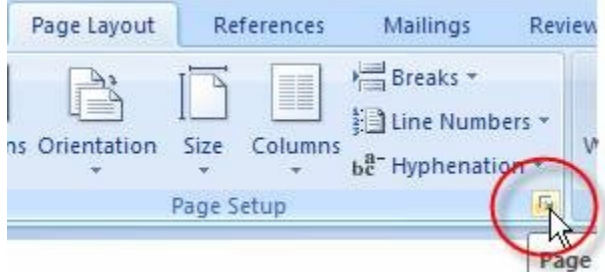

Trong tài liêu, thường trang đầu tiên không được đánh số vì nó là trang bìa. Áp dung phần ghi chú ở thủ thuật "Bắt đầu đánh số trang bằng một số khác" bên trên, trang bìa vẫn được đánh số là 0. Vì vậy bạn hãy thực hiện thêm bước sau để xóa hẳn số trang ở trang đầu tiên của tài liệu.

- Nhấn chuột vào bất kỳ vùng nào của tài liêu.

- Tai thẻ Page Layout, ban nhấn chuột vào ô vuông góc dưới bên phải của nhóm Page Setup để mở hộp thoai Page Setup ra. - Nhấn chuột vào thẻ Layout trong hộp thoai, bên dưới Headers and footers, ban đánh dấu chon vào hộp kiểm Different first page. Nhấn OK.

# **Bây giờ ban hãy kiểm tra lai xem, có đúng là trang đầu tiên không có số trang, sau đó trang kế được đánh số 1 không nhé.**

# **Ngắt trang – ngắt vùng**

Trong Word 2003, người dùng thường vào menu Insert – Break để chèn vào tài liệu các ngắt trang, ngắt vùng. Còn trong Word 2007 ban hãy thực hiện như sau.

# **NGÅT TRANG**

# **Chèn một ngắt trang đơn thuần**

Trước tiên bạn để con trỏ vào vị trí muốn bắt đầu trang mới. Trong thẻ Insert, nhóm Pages, bạn nhấn vào nút Page Break. Lập tức, phần nôi dung phía sau con trỏ sẽ được đưa vào một trang mới.

# **Tránh ngắt trang giữa một đoạn**

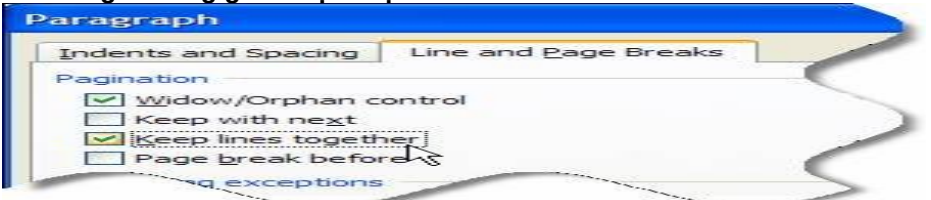

- Chon một đoan mà ban muốn tránh ngắt thành 2 trang.

- Trong thể Page Layout, nhấn vào nút ô vuông ở góc dưới phải của nhóm Paragraph để mở hộp thoai Paragraph.

- Trong hộp thoại này, bạn chọn thẻ Line and Page Breaks, kế đến đánh dấu chọn vào hộp kiểm Keep lines together. **Nhấn OK là xong.** 

#### Tránh ngắt trang giữa các đoạn

- Chon các đoan mà ban muốn giữ trên 1 trang đơn.
- Tại thẻ Page Layout, nhấn vào nút ô vuông ở góc dưới phải của nhóm Paragraph để mở hôp thoại Paragraph.

- Trong hôp thoai này, ban chon thẻ Line and Page Breaks, kế đến đánh dấu chon vào hôp kiểm Keep with next. Nhấn OK là xong.

# Tạo ngắt trang trước một đoạn

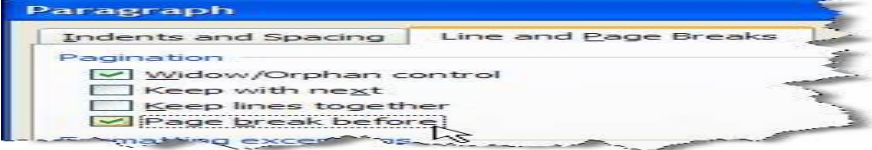

- Nhấn chuột vào đoan mà ban muốn tao ngắt trang trước nó.

- Tai thể Page Layout, nhấn vào nút ô vuông ở góc dưới phải của nhóm Paragraph để mở hộp thoai Paragraph.

- Trong hôp thoai này, ban chon thể Line and Page Breaks, kế đến đánh dấu chon vào hôp kiểm Page break before. **Nhấn OK.** 

# **Tránh ngắt trang trong một hàng của bảng**

- Nhấn chuột vào hàng của bảng mà ban không muốn ngắt, hoặc chon toàn bô bảng nếu ban không muốn bảng bi ngắt.
- Trên thanh công cu, nhấn vào thẻ Layout.
- Tai nhóm Table, nhấn nút Properties.
- Trong hộp thoai Table Properties, mở thẻ Row, bỏ dấu kiểm Allow row to break across pages. Nhấn OK.

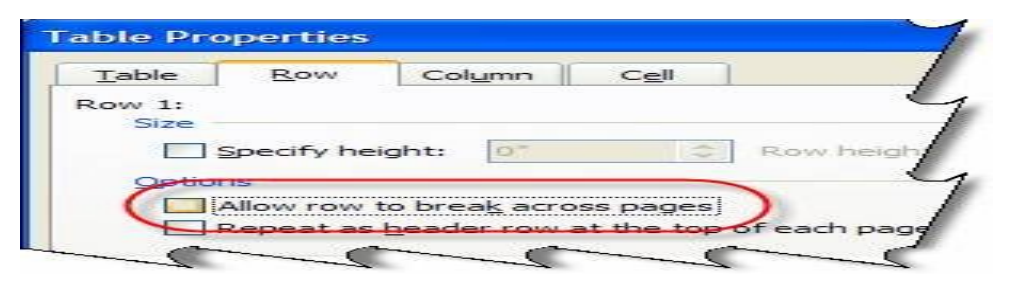

# **NG T VÙNG Ắ**

# **Các loai ngắt vùng có thể chèn**

- Lệnh Next Page chèn ngắt vùng vào và bắt đầu vùng mới trên trang mới kế tiếp. Loại này thích hợp để bắt đầu một chương trong tài liêu.

- Lênh Continuous chèn ngắt vùng và bắt đầu vùng mới trên cùng một trang. Loai này hữu dung cho việc thay đổi định dang, chẳng han trình bày số cột khác nhau trên cùng một trang.

- Lênh Even Page hoặc Odd Page chèn một ngắt vùng và bắt đầu vùng mới trên trang chẵn hoặc lẻ kế tiếp. Nếu ban muốn các chương trong tài liệu luôn bắt đầu ở trang chẵn hoặc trang lẻ, hãy dùng tùy chọn Even Page hoặc Odd Page.

# **Thay đổi bố cục hoặc định dạng tài liệu<br>Diameters superiority of the contract of the state of the contract of the contract of the state of the contract of the state of the contract of the contract of the contract of the c**

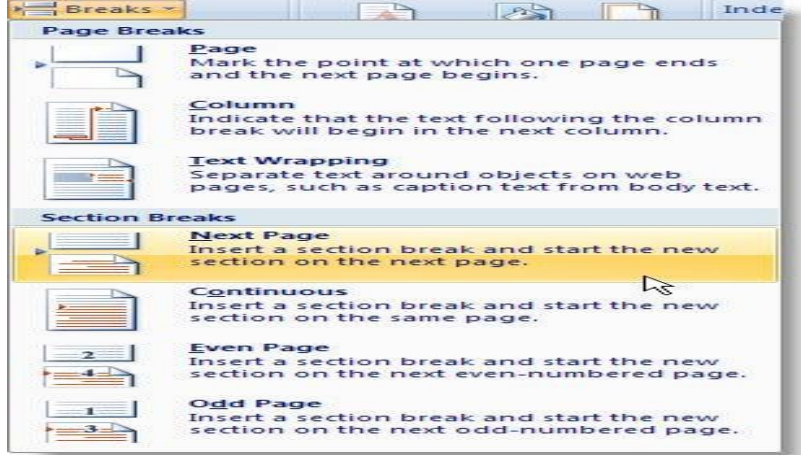

**- Nhấn chuột vào nơi muốn thay đổi đỉnh dang.** 

- Trong thể Page Layout, nhóm Page Setup, bạn nhấn nút Breaks.

- Trong phần Section Breaks, ban hãy chon một kiểu ngắt vùng phù hợp. Chẳng han, nếu ban chia tài liêu thành các ch**ươ**ng và mỗi chương ban muốn bắt đầu ở trang lẻ, hãy chon Odd Page.

# **Xóa các thay đổi của bố cục tài liêu**

Ngắt vùng dùng để chỉ ra nơi thay đổi đinh dang trong tài liêu. Khi xóa ngắt vùng đi thì phần văn bản ở vùng trước và sau sẽ được áp dụng chung định dang.

- Trong thẻ View, nhóm Document Views, chon nút Draft để có thể nhìn thấy các đường đứt đôi của vùng ngắt.

- Dùng chuột chọn ngắt vùng mà ban muốn xóa. Nhấn Delete.

# **THÊM TRANG - XÓA TRANG**

# **Thêm một trang mới**

- Nhấn chuột vào bất cứ nơi nào mà ban muốn chèn vào thêm một trang mới.
- Trong thể Insert, nhóm Pages, nhấn nút Blank Page.

Trang mới sẽ được chèn vào vị trí sau con trỏ chuột đang đứng.

#### **Thêm một trang bìa**<br>**Daoith-In** Type the<br>document [Year] ee a TYPE THE DOCUMENT TITLE ! Alphabet Annual Austere [Type the di 三三 Cubicles Conservative Contrast  $\mathbb{R}$ Remove Current Cover Page **Richard** Save Selection to Cover Page Gallery.

Word 2007 cung cấp sẵn cho bạn một bộ sưu tập các trang bìa khá đẹp mắt. Các trang bìa luôn được chèn vào đầu tài liệu, không phụ thuộc vào vị trí hiện tại của con trỏ trong tài liệu.

**- Trong thể Insert, nhóm Pages, ban nhấn nút Cover Page.** 

- Trong menu xuất hiện, bạn hãy nhấn chọn một kiểu trang bìa mình thích. Trang bìa đó sẽ được áp dụng vào tài liệu và ban có thể sửa đổi nôi dung các dòng chữ mặc đinh bằng dòng chữ mình thích.

#### **Xóa trang bìa**

Để xóa trang bìa, bạn nhấn chuột vào thẻ Insert, nhấn nút Cover Page trong nhóm Pages, sau đó nhấn Remove Current Cover Page.

#### **Xóa một trang trống**

Bạn có thể xóa một trang trống trong tài liệu bằng cách xóa đi các ngắt trang. Hãy đảm bảo rằng bạn đang xem tài liệu ở chế đô Draft (trong thẻ View, nhóm Document Views, nhấn nút Draft). Chon 2 dấu ngắt ---Page Break--- liên tiếp nhau và xóa nó đi.

Lưu ý: Nếu trang trống nằm ở cuối tài liệu thì bạn sẽ chỉ thấy một dấu ngắt ---Page Break--- mà thôi, và bạn cũng chỉ việc xóa nó đi là trang trống sẽ biến mất.

# Xóa một trang đơn có chứa nội dung

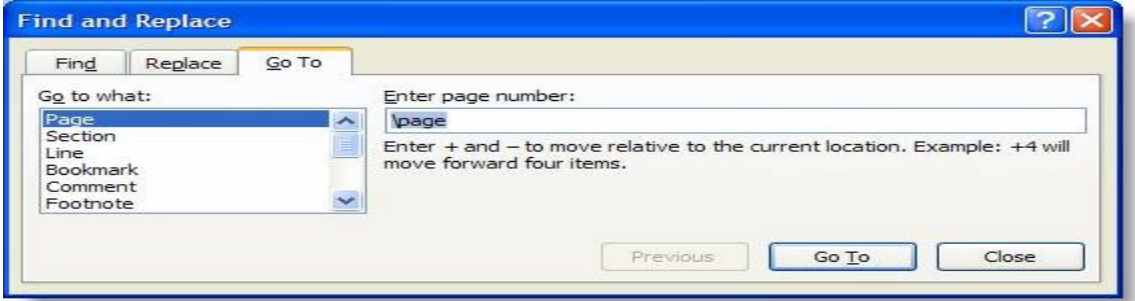

**- Đặt con trỏ vào trang ban muốn xóa.** 

- Trong thể Home, nhóm Editing, nhấn nút mũi tên bên canh nút Find, chon Go To (hoặc nhấn phím tắt Ctrl+G).

- Trong hộp thoại xuất hiện, bạn gõ \page vào ô nhập liệu và nhấn Enter. Toàn bộ nội dung của trang hiện hành sẽ được chon.

- Nhấn nút Close. Sau đó nhấn phím Delete để xóa đi nội dung của trang.

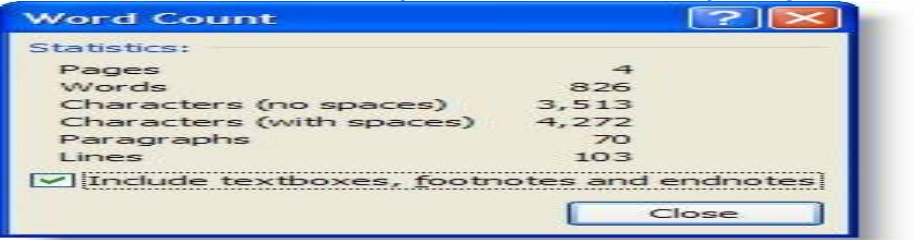

# **Đếm số từ trong tài liệu**

Word 2007 có thể đếm số từ của tài liêu trong khi ban gõ văn bản. Ngoài ra chương trình còn có thể đếm số trang, số đoan, số dòng, số ký tự có hoặc không có khoảng trắng.

# **Đếm số từ trong khi gõ văn bản**

Trong khi ban gõ văn bản, Word 2007 sẽ tư đông đếm số trang và số từ có trong tài liêu. Thông tin này được hiển thi trên thanh trạng thái ở góc dưới bên trái màn hình: mục Page (số trang) và Wor ds (số từ).

## **Đếm số từ trong vùng chon**

Bạn có thể đếm số từ trong các vùng chọn, và các vùng chọn này không nhất thiết phải liền mạch nhau.

- Trước tiên ban dùng chuột chon vùng cần đếm. Nếu các vùng không liền mach nhau, sau khi chon vùng đầu tiên, ban giữ phím Ctrl và chon thêm các vùng khác.

- Trên thanh trạng thái ở cuối màn hình sẽ hiển thị số từ có trong vùng chọn. Ví dụ 110/1025 có nghĩa là trong vùng chọn có 110 từ trên tổng số 1025 từ của tài liêu.

Bao gồm cả textbox, footnote và endnote trong khi đếm từ

- Trong thể Review, nhóm Proofing, nhấn nút Word Count.

- Trong hộp thoai Word Count, đánh dấu check vào muc Include textboxes, footnotes and endnotes.

#### **Đếm số từ trong textbox**

- Chon textbox mà ban muốn đếm từ.

- Trên thanh trạng thái ở cuối màn hình sẽ hiển thị số từ có trong textbox. Ví dụ 110/1025 có nghĩa là trong textbox có 110 từ trên tổng số 1025 từ của tài liêu.

**E** quote

#### Xem số trang, số ký tự, số đoạn và số dòng

Để có đầy đủ thông tin về số trang, số ký tư, số đoan và số dòng, ban thực hiên một trong hai cách sau:

- Trong thẻ Review, nhóm Proofing, nhấn nút Word Count.
- Trên thanh trạng thái ở góc dưới bên trái màn hình, bạn nhấn chuột vào mục Words.

Hộp thoai Word Count xuất hiện cho ban đầy đủ thông tin mà ban muốn.

#### **Chinh phục Word 2007...(kỳ III)**

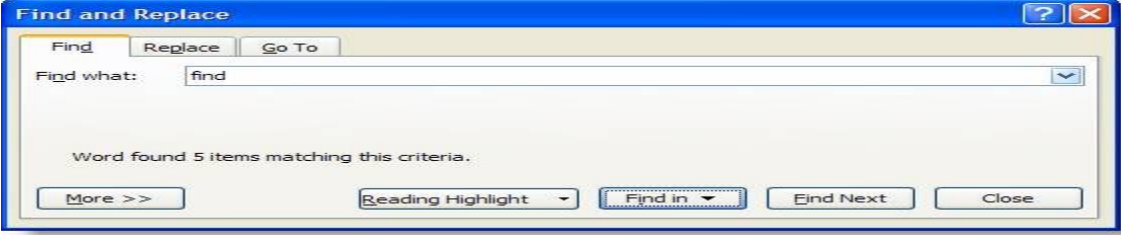

# **Tìm văn bản**

Ban có thể nhanh chóng tìm kiếm một từ hoặc cum từ theo cách sau:

- Trong thể Home, nhóm Editing, nhấn nút Find (hoặc nhấn phím tắt Ctrl+F).
- Trong muc Find what của hôp thoai Find and Replace vừa xuất hiên, ban hãy nhâp vào đoan văn bản cần tìm.
- Để tìm mỗi một từ hoặc cum từ, ban nhấn Find Next. Để tìm tất cả từ hoặc cum từ cùng một lúc trong văn bản, ban nhấn Find
- in, sau đó nhấn Main Document.
- Muốn kết thúc quá trình tìm kiếm, ban nhấn ESC.

# **Tìm và thay thế văn bản**

- Trong thể Home, nhóm Editing, nhấn nút Replace (hoặc nhấn phím tắt Ctrl+H).
- $\acute{o}$  mục Find what, bạn nhập vào đoạn văn bản muốn tìm.
- $\dot{\rm o}$  mục Replace with, bạn nhập vào đoạn văn bản muốn thay thế.
- Để tìm đoàn văn bản tiếp theo, ban nhấn Find Next.
- Để thay thế đoan văn bản, ban nhấn Replace. Sau khi nhấn xong, Word sẽ chuyển sang đoan văn bản tiếp theo.
- Để thay thế tất cả các đoạn văn bản tìm được, bạn nhấn Replace All.

# Tìm và tô sáng đoan văn bản tìm đ**ượ**c

Để dễ dàng nhận biết các cụm từ tìm được, bạn có thể tô sáng nó trên màn hình (không tô sáng khi in ra).

- Trong thể Home, nhóm Editing, nhấn nút Find (Ctrl+F).
- Trong hộp Find what, nhập văn bản mà bạn muốn tìm.
- Nhấn Reading Highlight, sau đó chọn Highlight All.
- Tất cả từ tìm được sẽ được tô sáng. Để tắt tính năng này đi, ban nhấn Reading Highlight lần nữa, chon Clear Highlighting.

# Tìm và thay thế những đinh dang đặc biết

- Trong thể Home, nhóm Editing, bạn nhấn nút Replace (Ctrl+H).

- Nhấn nút More nếu ban không nhìn thấy nút Format.

- Để tìm kiếm đoan văn bản với đinh dang đặc biệt, ban hãy nhập đoan văn đó trong ô Find what. Nếu chỉ để tìm kiếm đinh dang, hãy để trống ô này.

- Nhấn nút Format, sau đó chọn định dạng mà bạn muốn tìm.

- Nhấn vào ô Replace with, sau đó nhấn Format, chon đinh dang thay thế. Nếu ban cũng muốn thay thế bằng đoan văn bản,

hãy nhập đoan text đó vào ô Replace with.

- Nhấn Find Next, nhấn tiếp Replace để tìm và thay thế các định dạng đặc biệt. Để thay thế toàn bộ, nhấn Replace All.

# Tìm và thay thế các dấu đoan, ngắt trang và các muc khác

- Trong hôp thoại Find and Replace xuất hiện sau khi nhấn Ctrl+H, bạn nhấn nút More nếu không thấy nút Special.

- Nhấn vào ô Find what, sau đó nhấn nút Special và chon một mục cần tìm.
- Nhập những gì ban muốn thay thế trong ô Replace with.
- Nhấn Find Next, Replace hoặc Replace All.

# Sử dụng ký tự đại diện khi tìm kiếm

- Bật hộp thoại Find and Replace lên.
- Nhấn nút More để mở rông hộp thoai.
- Đánh dấu kiểm vào ô Use wildcards.
- Nhập từ cùng những ký tự đại diện vào ô Find what.
- Nhập những gì ban muốn thay thế trong ô Replace with.
- Nhấn Find Next, Replace hoặc Replace All.

#### **Bảng các ký tư đại diên Đai diên**

**NhậpVí dụ** Một ký tự bất kỳ ? "s?t" tìm "sat" và "set". Một dãy ký tự \* "s\*d" tìm "sad" và "started". Bắt đầu một từ < "<(inter)" tìm "interesting", "intercept". Không tìm "splintered". Cuối một từ > "(in)>" tìm "in", "within". Không tìm "interesting". Một trong những ký tự chỉ định [] "w[io]n" tìm "win" và "won". Một ký tự bất kỳ trong dãy [-] "[r-t]ight" tìm "right" và "sight". Dãy phải theo thứ tự tăng dần. Một ký tự bất kỳ, trừ những ký tự cho sẵn trong ngoặc [!x-z] "t[!a-m]ck" tìm "tock", "tuck". Không tìm "tack" hay "tick".

Để tìm một ký tư đinh nghĩa như một ký tư đại diên, ban gõ dấu \ trước ký tư đó. Chẳng han gõ \? để tìm dấu hỏi. Ban có thể sử dung dấu ngặc đơn để nhóm các ký tư đại diên và đoan text để chỉ ra thứ tư phép tính. Ví du gõ <(pre)\*(ed)> để tìm "presorted" và "prevented".

Ban có thể sử dung ký tư đại diên \n để tìm kiếm một biểu thức và thay thế bằng một biểu thức được sắp xếp. Ví du gõ (Office) (Word) vào ô Find what và gõ \2 \1 vào ô Replace with. Kết quả là chương trình sẽ tìm cum từ Office Word và thay bằng Word Office.

# **CHÈN BIẾU TƯỢNG HOẶC KÝ TỰ ĐẶC BIỆT Chèn biểu tương**

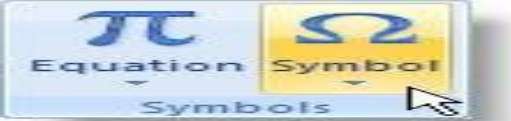

- Nhấn chuột vào nơi ban muốn chèn biểu tương trong tài liêu.
- Tai thể Insert, nhóm Symbols, ban nhấn nút Symbol.
- Thực hiện tiếp một trong hai thao tác sau:
- + Nhấn chuột vào biểu tương ban muốn chèn trong danh sách xổ xuống.

+ Nếu biểu tương cần chèn không có trong danh sách, ban nhấn More Symbols ở cuối danh sách. Hôp thoai Symbol xuất hiên. Tại mục Font, bạn chọn một font chữ mình thích, nhấn chọn biểu tượng cần chèn trong khung bên dưới, nhấn nút Insert để chèn. Xong nhấn Close để đóng hộp thoai Symbol lai.

Ghi chú: Nếu ban chon một loai font chữ mở rộng, chẳng han Arial hoặc Times New Roman, danh sách Subset sẽ xuất hiện bên canh muc chon Font. Sử dung danh sách này để chon các ký tư của ngôn ngữ mở rông. Chèn một ký tự đặc bi**ết** 

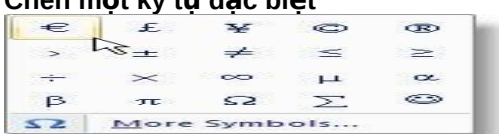

- Nhấn chuột vào nơi ban muốn chèn vào một ký tư đặc biệt.
- Tai thẻ Insert, nhóm Symbols, ban nhấn nút Symbol. Sau đó chon More Symbols.
- Trong hộp thoai Symbol, nhấn chon thể Special Characters.
- Bạn chọn trong danh sách một ký tự cần chèn và nhấn nút Insert.
- Nhấn nút Close để đóng hộp thoai lai.

# Chèn một ký tự Unicode từ hộp thoại Symbol

Khi ban chon một ký tư Unicode trong hộp thoai Symbol, mã của nó hiển thi trong hộp Character code.

- Nhấn chuột vào vi trí ban muốn chèn ký tư Unicode.
- Trong thể Insert, nhóm Symbols, nhấn nút Symbol và chọn More Symbols.
- Trong hộp thoai Symbol, thể Symbols, tai hộp Font ban chon font chữ mình thích.
- Tai ô From, ban chon Unicode (hex).
- Nếu hộp Subset hiển thị, nhấn chọn một ký tự subset.
- Nhấn vào ký tự ban muốn chèn trong danh sách và nhấn nút Insert.
- Nhấn Close.

# Dùng bàn phím để chèn ký tư Unicode vào tài liêu

Nếu ban biết mã của ký tư cần chèn, ban có thể nhập vào mã đó trong tài liêu và nhấn phím Alt+X để chuyển đổi nó sang ký tự. Chẳng hạn bạn nhập vào 00A9 và nhấn Alt+X ngay sau đó sẽ được ký tự. Ngược lại, để hiển thị một mã ký tự Unicode của một ký tự nào đó trong tài liêu, ban đặt con nháy phía sau ký tự đó và nhấn Alt+X.

# Chèn một biểu tượng được định nghĩa sẵn bằng cách sử dụng AutoCorrect

- Để sử dung được tính năng này, trước hết ban cần bật AutoCorrect lên:
- Nhấn Microsoft Office Button, sau đó chon Word Options.
- Trong hộp thoại Word Options, chọn Proofing ở khung bên trái.
- Nhấn nút AutoCorrect Options. Trong hôp thoại xuất hiện, chon thẻ AutoCorrect.
- Đánh dấu chọn mục Replace text as you type.
- Nhấn OK hai lần để đóng các hộp thoại lại.

Tạo mục AutoCorrect của riêng bạn- Trong thẻ Insert, nhóm Symbols, nhấn nút Symbol, chọn More Symbols.

- Ở hộp thoại Symbol xuất hiện, bạn nhấn vào thẻ Symbols hay Special Characters tùy ý.
- Chon một biểu tương hay ký tư đặc biệt mà ban muốn đưa vào muc AutoCorrect.
- Nhấn nút AutoCorrect. Biểu tương ban chon sẽ xuất hiên trong hộp With.
- Trong muc Replace, ban gõ các ký tự mà Word sẽ tự động chuyển sang biểu tượng hay ký tự đặc biệt mà bạn chọn ở trên.
- Nhấn nút Add.
- $-$  Nhấn OK.
- Nhấn Close để đóng hộp thoại Symbol lại.

# Thủ thuật với dấu gạch nối (-)

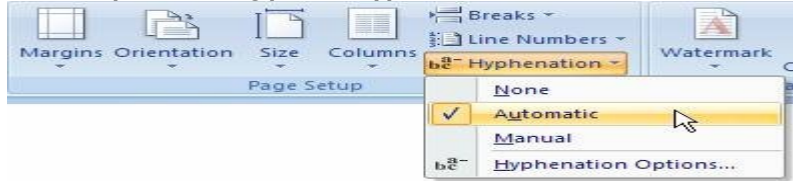

Khi một từ quá dài, không vừa khít với vị trí cuối dòng, Word sẽ chuyển từ này sang vị trí đầu dòng mới thay vì gach nối nó. Tuy nhiên ban có thể dùng tính năng Hyphenation để gach nối tư động hoặc gạch nối bằng tay đoạn text, xác lập số khoảng cách lớn nhất cho phép giữa một từ và lề phải mà không gạch nối từ đó.

Khi sử dung tính năng gach nối tư đông, Word 2007 sẽ tư đông chèn gach nối vào vi trí cần thiết. Khi gach nối bằng tay, Word sẽ tìm text để gach nối và hỏi ban có muốn chèn gach nối vào hay không.

Tư đông chèn gach nối trong toàn bô tài liêu- Đảm bảo rằng không có đoan text nào đang được chon.

- Trong thẻ Page Layout, nhóm Page Setup, bạn nhấn nút Hyphenation, sau đó chọn Automatic.

Chèn dấu gach nối tùy ýBan có thể điều khiển vi trí ngắt của một từ hoặc một cum từ nếu từ đó "rớt" ở cuối dòng. Ví du, ban có thể chỉ định vi trí ngắt của từ "nonprinting" là "non-printing" thay vì "nonprint-ing".

- Trong thẻ Home, nhóm Paragraph, nhấn nút Show/Hide.
- Nhấn chuột vào vi trí trong từ, nơi ban muốn chèn dấu gach nối.
- Giữ Ctrl và nhấn phím gach nối.
- Tư động chèn dấu gach nối trong một phần tài liêu
- Chon đoan text mà ban muốn gach nối.

- Trong thẻ Page Layout, nhóm Page Setup, bạn nhấn nút Hyphenation, sau đó chọn Automatic.

# Gach nối bằng tay trong một phần tài liêu

Khi ban gach nối bằng tay, Word 2007 sẽ tìm đoan text để gach nối. Sau khi ban chỉ định vi trí muốn gach nối trong đoan text, Word sẽ chèn một dấu gạch nối tùy ý. Nếu sau đó bạn soạn thảo tài liệu và thay đổi ngắt dòng, Word sẽ chỉ hiển thị và in ra những dấu gạch nối còn rớt ở cuối dòng mà không gạch nối lại trong tài liêu.

- Chon đoan văn bản muốn gach nối.

- Trong thẻ Page Layout, nhóm Page Setup, bạn nhấn nút Hyphenation, sau đó chọn Manual.

# Chèn một dấu gạch nối không ngắt

Các dấu gach nối không ngắt giúp ngăn ngừa các từ, số hoặc cum từ bi ngắt nếu nó rớt ở cuối dòng. Ví du, ban có thể ngăn ngừa dãy số 999-1234 bị ngắt giữa chừng, thay vào đó toàn bộ cụm dãy số này sẽ được chuyển xuống đầu dòng kế tiếp.

- Nhấn chuột vào nơi ban muốn chèn dấu gạch nối không ngắt.

- Nhấn giữ Ctrl, Shift và nhấn phím gach nối.

# **Xác lập vùng gạch nối**

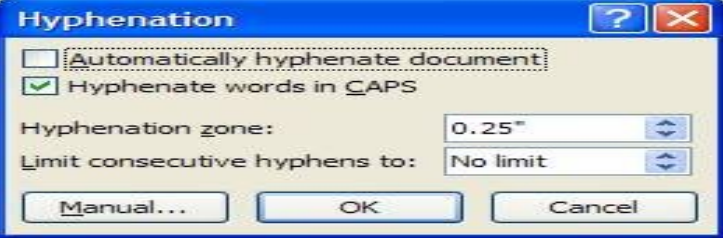

Vùng gạch nối là số khoảng trống tối đa cho phép giữa một từ và lề phải mà không gạch nối từ này. Ban có thể thay đổi vùng gạch nối: để giảm số lượng gạch nối, hãy làm cho vùng gạch nối rộng hơn; để giảm tính chất rời rạc của lề phải, bạn làm cho vùng gach nối hep hơn.

- Trong thẻ Page Layout, nhóm Page Setup, nhấn nút Hyphenation, sau đó chon Hyphenation Options.
- Trong Hyphenation zone, nhập vào khoảng cách mà ban muốn.

# **Xóa bỏ dấu gạch nối tư đông**

Trong thể Page Layout, nhóm Page Setup, nhấn nút Hyphenation, sau đó chon None.

**Xóa bỏ dấu gach nối bằng tay** - Trong thẻ Home, nhóm Editing, nhấn nút Replace (hoặc nhấn phím Ctrl+H).

- Nhấn nút More $\geq$  để mở rông hộp thoai Find and Replace.

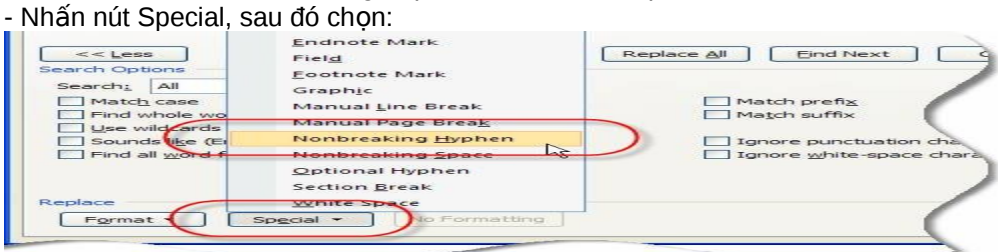

+ Optional Hyphen: nếu muốn xóa dấu gạch nối bằng tay.

- + Nonbreaking Hyphen: để xóa dấu gach nối không ngắt.
- Để trống ô Replace with.

# - Nhấn Find Next, Replace, hoặc Replace All.

#### **GỐ RỐI CÁC VẦN ĐỂ TRONG KHI SOAN THÁO Ch m i "đè" ch cũ ữ ớ ữ**

Triều chứng: Mỗi khi gõ chữ mới, chữ cũ tại điểm chèn bị xóa đi.

Nguyên nhân: Chế đô viết chồng đã được bật lên.

Giải pháp: Tắt chế độ viết chồng bằng cách:

- Nhấn chuột vào nút Microsoft Office Button, sau đó nhấn nút Word Options.
- Nhấn Advanced trong khung bên trái.

- Bên dưới nhóm Editing options, bạn xóa dấu kiểm trước mục Use overtype mode. Nhấn OK.

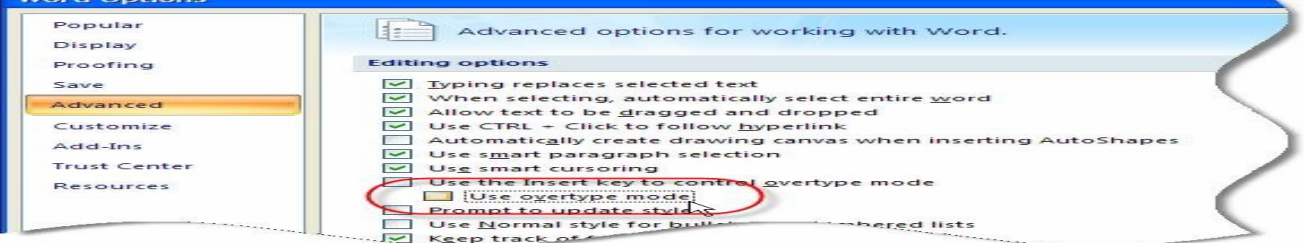

Không thể tìm thấy lênh Clear Contents Triêu chứng: Ban muốn xóa chữ hoặc các đối tương đồ hoa nhưng không thể tìm thấy lệnh Clear Contents để thực hiện việc này.

Nguyên nhân: Khác với các phiên bản trước, lênh Clear Contents không có trong bản Word 2007. Giải pháp: Ban có thể sử dung phím Delete để xóa text hoặc các đối tương đồ hoa sau khi đã chon nó.

**Word cuốn quá nhanh khi rê chuột chon chữ**Triều chứng: Khi ban chon chữ bằng cách giữ và rê chuột theo hướng xuống dưới, Word cuôn tài liêu nhanh đến nỗi khó mà nhả chuột vào vi trí chính xác, nơi ban muốn kết thúc vùng chon.

Nguyên nhân: Trong khi ban rê chuột để chon chữ, Word sẽ cuốn tài liêu theo hướng ban chon.

- Giải pháp: Để giải quyết vấn đề này, bạn nên kết hợp giữa chuột và bàn phím trong khi chọn chữ.
- Nhấn chuột vào nơi bắt đầu vùng chon.
- Sử dung thanh cuôn để trượt đến vị trí muốn kết thúc vùng chon.
- Giữ phím Shift trong khi nhấn chuột trái vào vị trí kết thúc vùng chọn.

Lênh Insert File biến đâu mất rồi?Triều chứng: Ban muốn chèn chữ từ một tài liêu khác vào tài liêu hiên hành nhưng không thể tìm thấy lênh Insert File để thực hiên việc này.

Nguyên nhân: Trong Word 2007, lênh Insert File đã được đổi tên thành Text from File và được chuyển vào menu Object trong the Insert.

Giải pháp:

- Nhấn chuột tai vị trí muốn chèn tài liệu vào.
- Trong thể Insert, nhóm Text, ban nhấn chuột vào mũi tên bên canh nút Object, chon Text from File.
- Trong hộp thoại Insert File, bạn xác định file muốn chèn, sau đó nhấn đúp chuột vào nó để chèn vào tài liệu hiện hành.

# Không thể kéo – thả chuột đối với văn bản

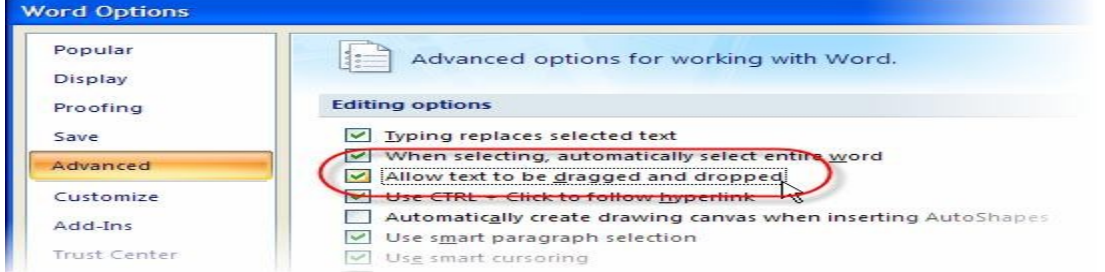

Triêu chứng: Không thể dùng chuột kéo – thả để thực hiên thao tác sao chép hay di chuyển văn bản. Nguyên nhân: Chức năng kéo – thả chuột trong Word đã bi vô hiệu hóa. Giải pháp:

- Nhấn chuột vào nút Microsoft Office Button, sau đó nhấn nút Word Options.
- Nhấn Advanced trong khung bên trái hộp thoai.
- Bên dưới nhóm Editing options, ban đánh dấu kiểm muc Allow text to be dragged and dropped. Nhấn OK.

- Bây giờ bạn có thể chọn văn bản và dùng chuột kéo – thả đoạn văn đó sang vị trí mới để di chuyển (hoặc giữ thêm phím Ctrl trong khi thực hiện để sao chép).

# **Chữ Unicode bị "nhảy" khi copy**

Triêu chứng: Khi sử dung font chữ Unicode, nếu copy một dòng văn bản thì hiên tương nhảy chữ xuất hiên. Giải pháp:

- Nhấn chuột vào nút Microsoft Office Button, sau đó nhấn nút Word Options.
- Nhấn Advanced trong khung bên trái.
- Bên dưới nhóm Cut, copy, and paste, ban nhấn nút Settings.
- Bỏ dấu chọn ở hộp kiểm Adjust sentence and word spacing automatically. Nhấn OK hai lần để đóng các hộp thoại lại. **Viết một phương trình**

Với Word 2007, để viết một phương trình, ban có thể chèn các biểu tương trong hộp thoai Symbol; sử dung tính năng Math AutoCorrect để chuyển chữ thành biểu tượng; hay sử dụng cách sau:

- Trong thể Insert, nhóm Symbols, nhấn vào mũi tên bên dưới nút Equation, sau đó chon Insert New Equation.

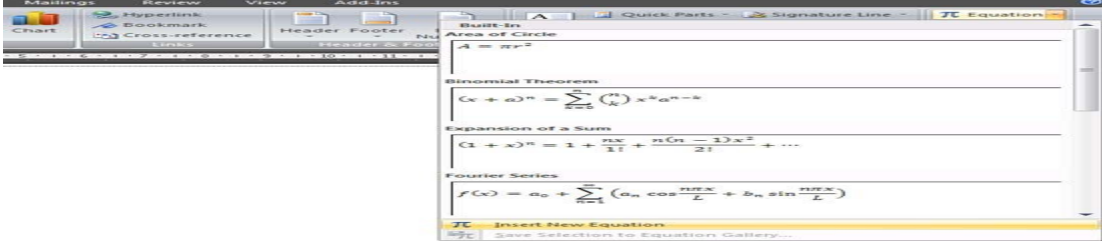

- Trên thanh công cu xuất hiên thêm thẻ Design, và ban có thể nhấn chuột vào các nút trong nhóm Symbols để chèn các ký hiêu toán học, hay nhấn chuột vào các nút trong nhóm Structures để chèn vào tài liêu một cấu trúc toán học có sẵn, sau đó chỉnh sửa lai.

*Chú ý*: Để hiển thị danh sách đầy đủ các ký hiệu toán học trong nhóm Symbols, bạn nhấn nút More ở góc dưới phải của nhóm.

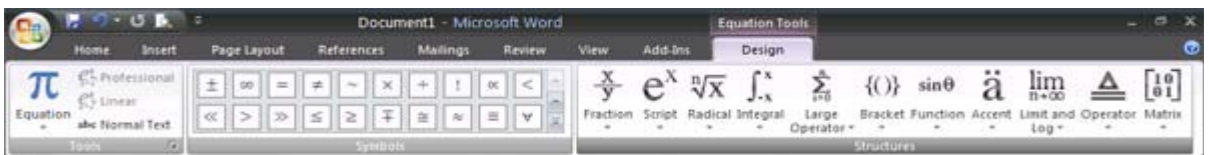

#### Sử dung các biểu tương trong Math AutoCorrect

- Nhấn Microsoft Office Button, sau đó nhấn Word Options.

- Trong khung bên trái, nhấn Proofing, sau đó nhấn nút AutoCorrect Options.

- Trong hôp thoai AutoCorrect, nhấn chon thẻ Math AutoCorrect, sau đó đánh dấu kiểm trước 2 muc Use Math AutoCorrect rules outside of math regions và mục Replace text as you type. Ghi nhớ các ký tự ở mục Replace (ký tự bạn nhập) và mục With (ký tư toán học sẽ thay thế).

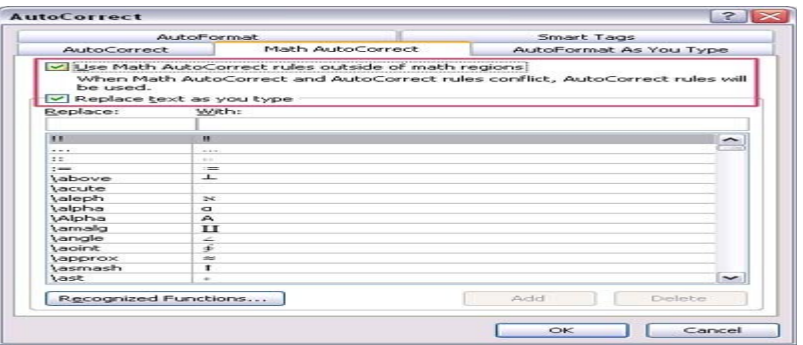

- Nhấn OK 2 lần để đóng các hộp thoại lại.

- Bây giờ ban hãy gõ thử các ký tư (muc Replace) và nhấn phím khoảng trắng, nó sẽ biến đổi thành ký tư toán học tương ứng. Ví dụ: \approx, nhấn khoảng trắng sẽ biến thành dấu .

#### **Chèn một phương trình thông dung**

Trong thể Insert, nhóm Symbols, ban nhấn chuột vào mũi tên bên dưới nút Equation. Một menu xuất hiện với danh sách các phương trình thông dụng. Muốn sử dụng cái nào, bạn chỉ việc nhấn chọn cái đó để chèn vào tài liệu và chỉnh sửa lại theo ý thích.

Thêm một phương trình vào danh sách các phương trình thông dung

- Chọn một phương trình muốn thêm.

- Bên dưới Equation Tools, trong thể Design, nhóm Tools, nhấn nút Equation, sau đó chon Save Selection to Equation Gallery.

- Trong hộp thoai Create New Building Block, ban nhập vào tên của phương trình tai muc Name.

- Tại danh sách Gallery, chọn Equations. Nhấn OK.

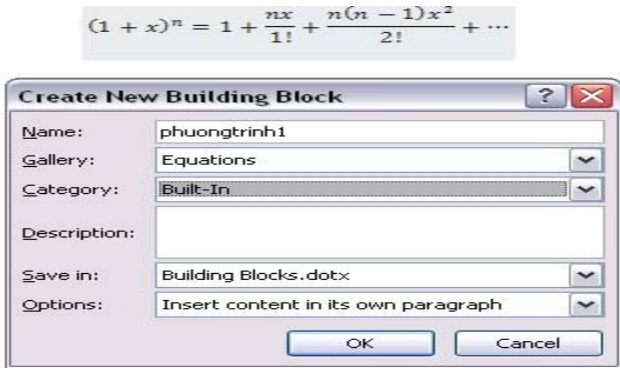

# Thay đổi phương trình được soan thảo trong Word 2007

Ban chỉ việc nhấn chuột vào phương trình muốn chỉnh sửa và thay đổi theo ý thích.

Thay đổi phương trình được soạn thảo trong Word phiên bản cũ hơn

Để thay đổi một phương trình được soan thảo ở phiên bản cũ, sử dung Equation 3.0 add-in hay Math Type add-in, ban cần sử dụng add-in mà đã viết phương trình này.

Ngoài ra, khi ban mở tài liêu có chứa phương trình được viết trong phiên bản cũ của Word, ban không thể sử dung các chương trình viết và thay đổi phương trình được cung cấp sẵn, trừ khi bạn chuyển tài liệu sang định dạng Word 2007.

# \* Chuyển tài liêu sang đinh dang Word 2007

- Nhấn Microsoft Office Button, sau đó nhấn Convert.
- Nhấn OK trong hộp thoai xác nhân.
- Nhấn Microsoft Office Button, sau đó nhấn Save.

# *\* Thay đ i ph ng trình đ c so n th o b ng Equation 3.0* **ổ ươ ượ ạ ả ằ**

- Nhấn đúp chuột vào phương trình muốn chỉnh sửa.

- Thay đổi phương trình theo ý muốn.

# *\* Thay đổi phương trình được soan thảo bằng Math Type*

- Hãy đảm bảo rằng Math Type đã được cài đặt trên máy.
- Nhấn đúp chuột vào phương trình muốn chỉnh sửa.
- Trong Math Type, chỉnh sửa lai phương trình theo ý muốn.

 $\acute{O}$  menu File, nhấn chọn Close and Return to... để trở về cửa sổ soạn thảo Word.

# *KIỂM TRA CHÍNH TẢ VÀ NGỮ PHÁP*

Tự động kiểm tra lỗi chính tả và ngữ pháp (các đường gợn sóng màu đỏ, xanh dương, xanh lá cây)

Khi bạn bật chế độ kiểm tra chính tả tự động trong khi gõ, bạn có thể an tâm rằng không bị mắc nhiều lỗi chính tả trong tài liệu. Word 2007 sẽ đánh dấu những từ bị lỗi giúp ta phát hiện ra lỗi một cách nhanh chóng.

*Ví dụ*: Ban có thể nhấn chuột phải lên từ sai để xem những cách sửa lỗi được đề nghi.

Tương tự, nếu bật chế độ kiểm tra ngữ pháp tự động, Word sẽ đánh dấu những lỗi ngữ pháp trong tài liệu trong khi bạn soạn thảo.

Ví dụ: Ban có thể nhấn chuột phải và chon những kiểu sửa lỗi đề nghi. Ban cũng có thể chon Ignore Once để "lờ" đi lỗi này, hoặc chon About This Sentence để xem tai sao Word xem câu đó là lỗi.

# **Bật hoặc tắt chế đô kiểm tra chính tả, ngữ pháp tư đông**

- Nhấn chuột vào Microsoft Office Button, chon Word Options.

- Trong hộp thoai hiện ra, chon Proofing ở khung bên trái.

- Để bật/tắt chế độ kiểm lỗi tự động trong tài liệu hiện hành (đang mở), bạn thực hiên như sau:

- Tại mục Exceptions for, chọn tên của tài liệu hiện hành.
- Chọn hoặc bỏ chọn mục Hide spelling errors in this document only và Hide grammar errors in this document only.

- Để bât/tắt chế đô kiểm lỗi tư đông trong tất cả tài liêu từ giờ trở đi, ban thưc hiên như sau:

Tai muc Exceptions for, chon All New Documents.

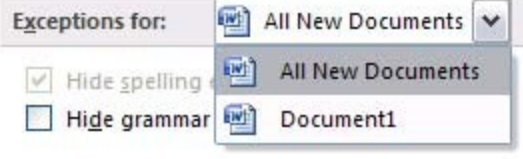

Chọn hoặc bỏ chọn mục Hide spelling errors in this document only và Hide grammar errors in this document only.

#### Kiểm tra tất cả lỗi chính tả và ngữ pháp sau khi soạn thảo văn bản

- Chon đoan văn bản ban muốn kiểm lỗi (hoặc không chon nếu muốn kiểm toàn bô văn bản).

- Bấm phím F7 (hoặc chọn thẻ Review, nhấn nút Spelling & Grammar trong nhóm Proofing).

- Nếu chương trình phát hiên ra lỗi chính tả, hôp thoai Spelling and Grammar xuất hiên, tô đỏ từ sai.

- Tại khung Suggestions, bạn có thể chọn những gợi ý sửa lỗi mà chương trình đưa ra và nhấn nút Change để sửa theo gơi ý đó.
- Nếu ban muốn tư mình sửa, hãy nhấn chuột vào tài liêu, nơi từ đang bị phát hiên là lỗi và sửa lai theo ý mình. Sửa xong nhấn nút Resume để kiểm tra tiếp những từ khác.
- Trong trường hợp từ mà Word phát hiện là lỗi nhưng lại là từ mà ban cho là chính xác và ban muốn Word nhân ra từ này là đúng chính tả để lần sau khỏi "bắt lỗi" nữa, hãy thêm nó vào từ điển bằng cách nhấn nút Add to Dictionary.
- Nếu muốn "lờ" đi từ sai và chuyển sang kiểm tra tiếp những từ khác, ban nhấn nút Ignore Once (lờ 1 lần) hoặc Ignore All (lờ tất cả).
- Trường hợp bạn thường xuyên bị mắc lỗi ở từ này và bạn muốn Word tự động sửa lại thành từ đúng trong khi bạn gõ văn bản, hãy chon từ đúng trong khung Suggestions và nhấn nút AutoCorrect.

- Ngoài ra, nếu bạn muốn kiểm tra luôn ngữ pháp, hãy đánh dấu chọn Check grammar trong hộp thoại Spelling and Grammar. Sau khi kiểm tra chính tả, chương trình sẽ chuyển sang kiểm tra ngữ pháp cho ban. Cách sửa lỗi cũng tương tư như trên.

# **Tìm từ trong từ điển**

Sử dung tính năng Research, ban có thể tìm các từ trong từ điển. Cách thực hiện:

- Trong thể Review, nhóm Proofing, nhấn nút Research.
- Để tìm một từ đơn trong tài liêu, giữ phím Alt và nhấn chuột vào từ cần tra cứu.

- Để tra nghĩa một cum từ, ban dùng chuột chon các từ đó, giữ phím Alt và nhấn chuột trái vào vùng chon.

- Tại khung Research bên phải màn hình, mục Search for, bạn sẽ thấy từ cần tra hiển thị trong đây. Bên dưới là phần giải nghĩa của nó.

- Ban cũng có thể gõ trực tiếp từ cần tra nghĩa vào ô Search for và nhấn OK.

# Tra từ đồng nghĩa, phản nghĩa

Sử dụng tính năng Research, bạn còn có thể tra từ đồng nghĩa và từ phản nghĩa.

- Trong thẻ Review, nhóm Proofing, ban nhấn nút Thesaurus.

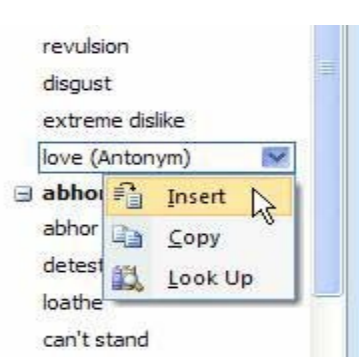

- Giữ phím Alt và nhấn chuột vào từ cần tra. Kết quả sẽ hiển thị trong khung Research ở bên phải.

- Để chèn từ đồng nghĩa hoặc phản nghĩa đó vào tài liêu hiên hành, nơi con trỏ đang đứng, ban đưa chuột vào từ trong danh sách kết quả, nhấn chuột vào mũi tên bên canh từ, chon Insert.

- Để tìm tiếp từ đồng nghĩa / phản nghĩa của từ trong danh sách tìm được, ban nhấn chuột vào từ đó trong danh sách kết quả.

*Ghi chú*: Ban có thể tìm từ đồng nghĩa, phản nghĩa trong ngôn ngữ khác (ngoài tiếng Anh) bằng cách nhấn chuột vào hộp danh sách bên dưới khung nhâp liêu Search for và chon một ngôn ngữ, ví du như tiếng Pháp (French) chẳng han. **Dich văn bản** 

Khác với cách tra nghĩa từng từ, trong phần này chúng ta sẽ cùng tìm hiểu cách dịch một đoạn văn bản dài.

- Trong thể Review, nhóm Proofing, bạn nhấn nút Translate.
- Hoặc ban cũng có thể nhấn chuột phải vào vi trí bất kỳ trong tài liêu, chon Translate Translate.

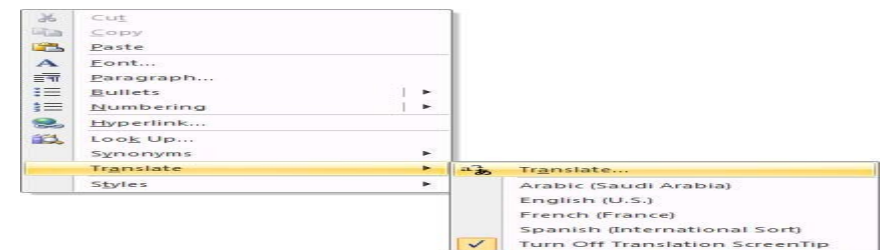

- Để chon ngôn ngữ dich, tai khung Translation ở bên phải, chon ngôn ngữ nguồn tai muc From, ngôn ngữ đích tai muc To.

- Để dịch một từ bất kỳ trong tài liệu, bạn giữ phím Alt và nhấn chuột trái vào từ. Nghĩa của nó sẽ được hiển thị trong khung Translation ở bên phải.

- Để dịch một đoạn văn bản, bạn dùng chuột chọn đoạn văn bản đó, giữ Alt và nhấn chuột trái vào vùng chọn. Nghĩa của nó sẽ được hiển thi trong khung Translation ở bên phải.

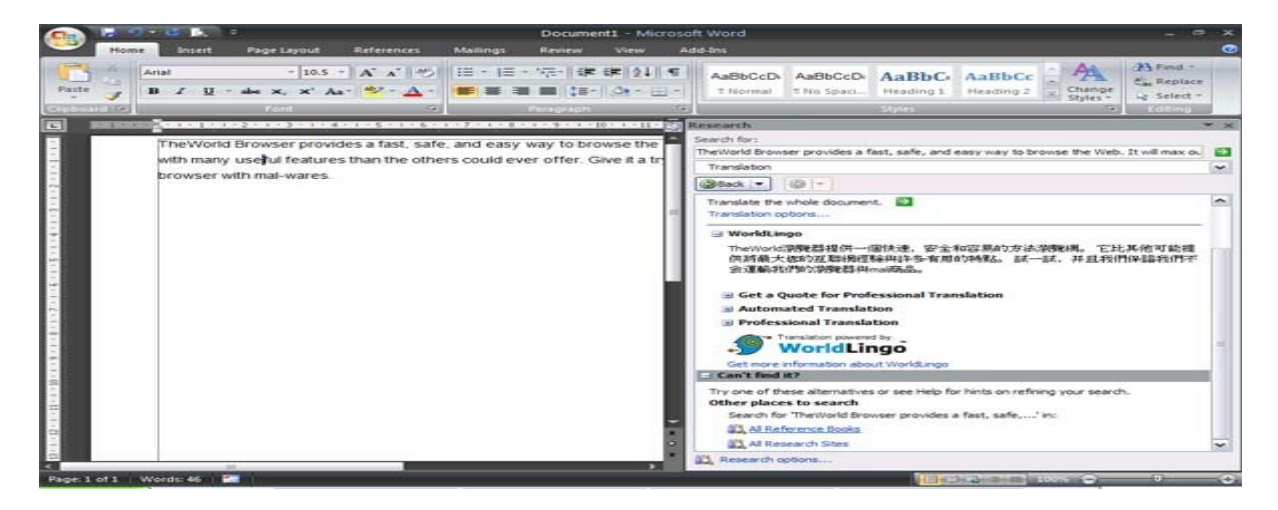

- Đế dịch toàn bộ tài liệu, tại khung Translation, bạn nhấn chuột vào nút Translate the whole document . Sau đó bẩm Yes trong hộp thoai xác nhân. Bản dich sẽ được hiển thi trong một cửa sổ duyết Web mới mở ra.

- Ngoài ra bạn cũng có thể dịch từ hoặc đoạn văn bằng cách tự mình nhập vào khung Search for, sau đó nhấn nút Start Searching .

# Bật tính năng "đưa chuột vào từ để hiển thị nghĩa trong một Screentip"

Chỉ cần đưa chuột vào từ, nghĩa của nó (đã được dịch sang ngôn ngữ khác) sẽ hiển thi trong một Screentip bên canh, rất tiên lơi.

provide

[pra'vard] transitive verb fournir; provide something to someone, provide someone with something fournir something à someone

ser provides a fast, safe, and easy way to browse the Web. It will max out your

il features than the others could ever offer. Give it a try, and we guarantee that I-wares.

Để bật tính năng này, bạn thực hiện như sau:

- Tai thẻ Review, nhóm Proofing, nhấn chuột vào mũi tên bên c anh nút Translation ScreenTip.

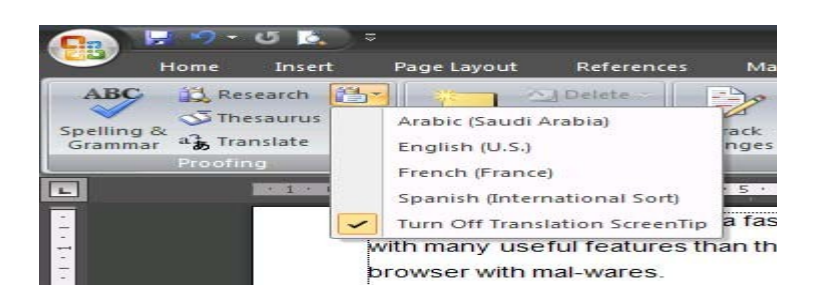

- Chon một ngôn ngữ muốn dich sang trong menu xuất hiện.
- Muốn tắt tính năng này, ban chon Turn Off Translation ScreenTip.

## Tự động tạo hyperlink cho địa chỉ Web

Word tư đông tao một hyperlink khi ban gõ vào một địa chỉ Web (chẳng han www.microsoft.com) và nhấn Enter hoặc phím khoảng trắng. Nếu muốn tắt/ bật tính năng này, ban nhấn Microsoft Office Button, chon Word Options. Nhấn Proofing. Nhấn nút AutoCorrect Options, nhấn chon thẻ AutoFormat As You Type. Tai hôp Internet and network paths with hyperlinks, ban bỏ chon hoặc chon để tắt/ bật tính năng này.

#### Tao một hyperlink tùy ý đến một tài liêu, tâp tin hay trang Web

1. Chon đoan text hoặc hình ảnh mà ban muốn dùng để hiển thi như một hyperlink.

- 2. Trong thể Insert, nhóm Links, bạn nhấn nút Hyperlink.
- 3. Hộp thoai Insert Hyperlink xuất hiện.

- Để liên kết đến một file hoặc trang Web có sẵn, ban nhấn nút Existing File or Web Page bên dưới muc Link to, sau đó nhập vào đia chỉ mà ban muốn liên kết đến trong hôp Address. Nếu không biết đia chỉ của một file, ban có thể dùng khung duyết file/ thư mục trong cửa sổ này để chon file mình muốn liên kết.

- Để liên kết đến một file mà ban chưa hề tao nó, hãy nhấn nút Create New Document bên dưới muc Link to, sau đó nhâp tên của file mới sẽ tao tai muc Name of new document. Tai muc When to edit ban có thể chon là Edit the new document later (soan tài liêu này sau) hoặc Edit the new document now (soan ngay bây giờ).

Để tùy biến ScreenTip (hiển thị khi bạn rê chuột lên hyperlink), bạn nhấn nút ScreenTip và gõ vào dòng ghi chú. Nếu bạn không chỉ định dòng ghi chú này, Word sẽ sử dụng đường dẫn hay địa chỉ của file liên kết đến làm ScreenTip.

- Nhấn OK khi tạo xong hyperlink.

#### **Tao một hyperlink đến trang e-mail trống**

Thực hiện bước 1 và bước 2 như trên để hiển thị hộp thoại Insert Hyperlink.

- 3. Bên dưới mục Link to, ban nhấn nút E-mail Address.
- 4. Tai muc E-mail address, nhập vào đia chỉ e-mail mà ban muốn khi nhấn vào hyperlink sẽ gửi thư cho đia chỉ này.

#### 5. Tại mục Subject, bạn nhập tiêu đề thư. Nhấn OK.

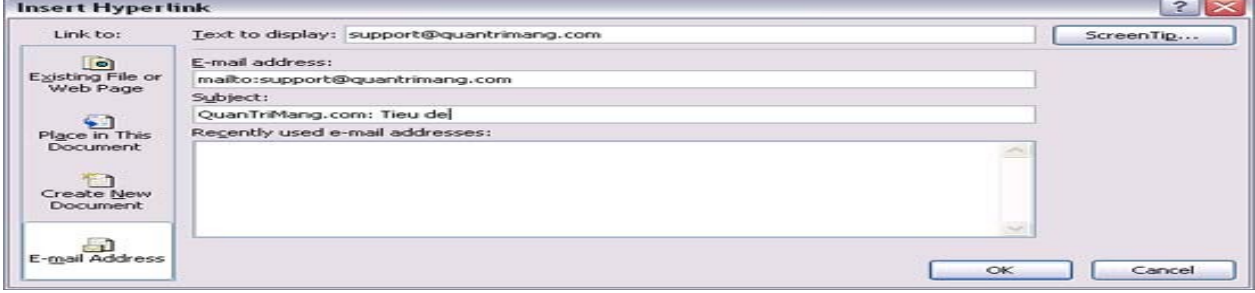

# Tao một hyperlink đến vi trí bất kỳ trong tài liêu hay trang Web hiên hành

Để sử dụng tính năng này, trước hết bạn cần đánh dấu vị trí đích muốn liên kết đến trong tài liệu hiện hành. *\* Chèn m t bookmark:* **ộ**

- 1. Trong tài liệu hiện hành, chọn đoạn text hay đối tượng mà bạn muốn gán một bookmark.
- 2. Trong thể Insert, nhóm Links, ban nhấn nút Bookmark.

3. Cửa sổ Bookmark xuất hiên. Tai Bookmark name, ban gõ vào một tên để nhân dang bookmark này (lưu ý, tên không được chứa khoảng trắng). Nhấn Add để thêm vào.

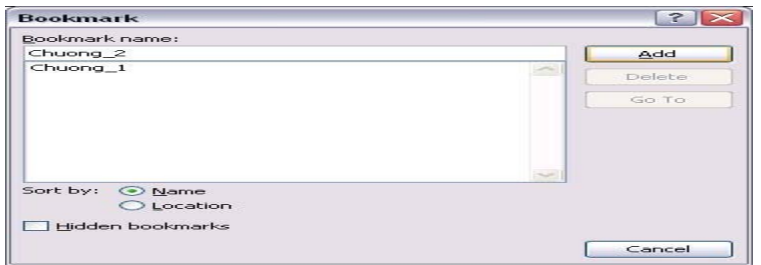

## *\* Thêm liên k t đ n bookmark:* **ế ế**

- 1. Chon text hoặc đối tượng mà ban muốn hiển thi như một hyperlink.
- 2. Nhấn chuột phải và chon Hyperlink trong menu ngữ cảnh.
- 3. Bên dưới mục Link to, bạn nhấn nút Place in This Document.
- 4. Trong danh sách bạn chọn một bookmark muốn liên kết đến. Nhấn OK.

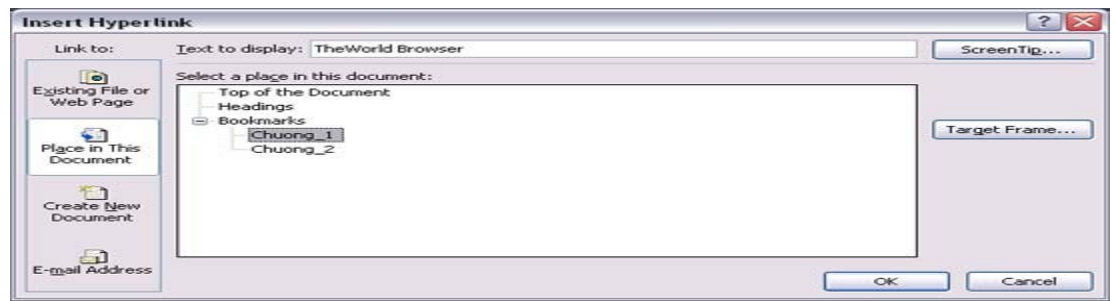

Tao một hyperlink đến vi trí bất kỳ trong tài liêu hay trang Web khác (không phải trang hiên hành)

1. Trước tiên bạn tạo những bookmark trong file đích (file mà bạn sẽ liên kết đến) tương tự cách ở trên.

- 2. Mở tài liêu nguồn, chon đoan text hay đổi tương muốn hiển thi là hyperlink.
- 3. Nhấn chuột phải, chon Hyperlink trong menu ngữ cảnh.
- 4. Bên dưới mục Link to, nhấn nút Existing File or Web Page.
- 5. Tại khung Look in, bạn duyệt đến file đích muốn liên kết đến.
- 6. Nhấn nút Bookmark, sau đó chon những bookmark muốn liên kết đến trong tài liêu đích. Nhấn OK.

# $G\tilde{\boldsymbol{\sigma}}$  bỏ một hyperlink

Ban nhấn chuột phải vào hyperlink muốn gỡ bỏ, chon Remove Hyperlink trong menu ngữ cảnh. **Áp dụng nhanh một kiểu mẫu (Quick Style)** *Áp dụng một kiểu mẫu* 

1. Chon đoan text ban muốn áp dung kiểu mẫu.

2. Trong thẻ Home, nhóm Styles, nhấn chuột vào một kiểu mà bạn thích. Nếu không thấy kiểu định dạng mà mình mong muốn, bạn nhẫn nút More để mở rộng khung Quick Styles.

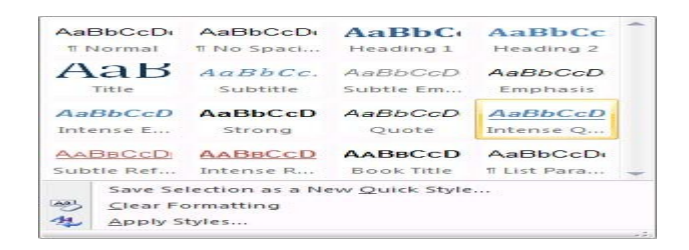

Ví du, ban muốn đoan text đang chon được áp dung kiểu tiêu đề, nhấn nút Title trong khung danh sách.

Ban có thể xem trước kiểu đinh dang được áp dung như thế nào bằng cách rê chuột vào từng kiểu mình muốn xem, nó sẽ áp dung "thử" với đoạn text ban đang chon.

# *T o m t ki u m u* **ạ ộ ể ẫ**

1. Chon đoan text mà ban muốn tao một kiểu mới. Ví du, ban muốn tao một định dang in đâm, chữ màu đỏ.

2. Trong thể Home, nhóm Font, ban lần lượt in đâm (nhấn nút B) và tô đỏ chữ (chon màu từ nút Font Color).

3. Nhấn chuột phải vào vùng chọn, trỏ tới Styles, và nhấn Save Selection as a New Quick Style.

4. Nhập vào tên của style mới (chẳng han Style 1) và nhấn OK.

Lâp tức kiểu chữ mới tao sẽ nằm gon trong nhóm Styles ở thẻ Home, sẵn sàng để ban sử dung.

# *Thay đổi kiểu mẫu*

1. Định dang đoan text theo ý thích của ban.

2. Trong thể Home, nhóm Styles, nhấn chuột phải vào style mà bạn muốn thay đổi, chọn Update to Match Selection.

Trong tài liệu, tất cả những đoạn text đã được áp dụng kiểu này trước đó sẽ được cập nhật lại với định dạng mới.

# *Gõ bỏ môt kiểu mẫu*

1. Trong thẻ Home, nhóm Styles, ban nhấn chuột phải vào kiểu mẫu muốn gỡ bỏ.

2. Chon Remove from Quick Styles gallery.

# **Cài đặt điểm dừng tab (Tab stops)**

Để cho viêc cài đặt tab được thuân tiên, ban nên cho hiển thi thước ngang trên đỉnh tài liêu bằng cách nhấn nút View Ruler ở đầu trên thanh cuôn doc.

Bạn có thể nhanh chóng chọn tab bằng cách lần lượt nhấn vào ô tab selector – là ô giao nhau giữa thước dọc và thước ngang (ở góc trên bên trái trang tài liệu) cho đến khi chọn được kiểu tab mong muốn, sau đó nhấn chuột vào thanh thước ngang nơi ban muốn đặt tab.

Tùy từng trường hợp cu thể mà ban có thể sử dụng một trong các loai tab sau:

- *Tab trái*: Đặt vị trí bắt đầu của đoạn text mà từ đó sẽ chạy sang phải khi bạn nhập liệu.
- *Tab giữa*: Đặt vi trí chính giữa đoan text. Đoan text sẽ nằm giữa vi trí đặt tạb khi ban nhâp liêu.
- *Tab phải*: Nằm ở bên phải cuối đoan text. Khi ban nhâp liêu, đoan text sẽ di chuyển sang trái kể từ vi trí đặt tab.
- *Tab thâp phân*: Khi đặt tab này, những dấu chấm phân cách phần thập phân sẽ nằm trên cùng một vị trí.
- *Bar Tab*: Loai tab này không đinh vi trí cho text. Nó sẽ chèn một thanh thẳng đứng tai vi trí đặt tab.

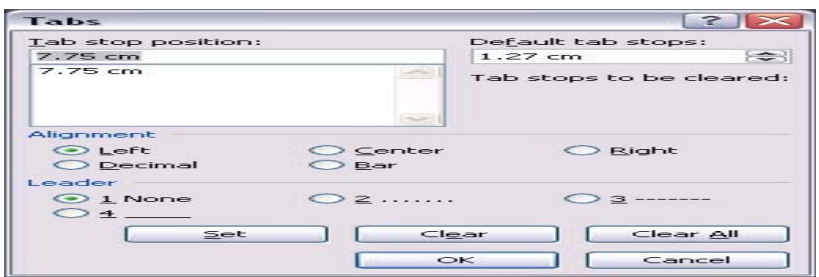

Nếu ban muốn đặt điểm dừng tab tai vi trí phù hợp mà không thể xác đỉnh chính xác khi nhấn chuột lên thanh thước ngang, hoặc ban muốn chèn ký tư đắc biệt trước tab, ban có thể dùng hộp thoai Tabs bằng cách nhấn đúp chuột vào bất kỳ điểm dùng tab nào trên thanh thước.

Sau khi cài đặt điểm dừng tab xong, bạn có thể nhấn phím Tab để nhảy đến từng điểm dừng trong tài liệu.

#### **ĐỊNH DẠNG CHỮ TRONG WORD 2007 In đâm**

1. Chon đoan text mà ban muốn in đâm, đưa con trỏ chuột vào vùng chon cho đến khi xuất hiên thanh công cu Mini.

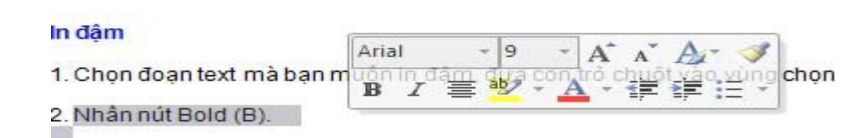

2. Nhấn nút Bold (B).

Ban cũng có thể sử dung phím tắt Ctrl+B.

Lưu ý, nhấn Bold (hoặc Ctrl+B) lần nữa nếu bạn muốn bỏ in đậm.

# **In nghiêng**

Thực hiện tượng tư như in đâm, nhưng thay vì nhấn nút Bold thì ban nhấn nút Italic (phím tắt Ctrl+I).

# **Gach dưới đoan text**

Nhấn Ctrl+U để gach dưới đoan text đang chon. Nhấn Ctrl+U lần nữa để bỏ gach dưới.

Ngoài ra còn có nhiều kiểu gạch dưới khác:

- \* Gach dưới các từ, trừ khoảng trắng:
- Chọn đoạn text bạn muốn gạch dưới.
- Tai thể Home, nhóm Font, ban nhấn nút mũi tên ở góc dưới bên phải.

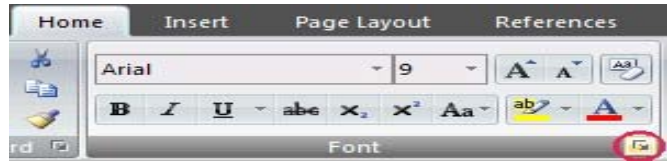

- Trong hộp Underline style, bạn chọn Word only. Nhấn OK.
- \* *G ch đôi d i t* ạ ở ướ ừ:

Thực hiện bước 1, 2 tương tự trên.

Trong hộp Underline style, ban chon biểu tương dòng đôi. Nhấn OK.

\* *Đường gạch dưới trang trí:* 

Thực hiện bước 1, 2 tương tư trên.

- Trong hộp Underline style, bạn chọn kiểu mình thích.

- Để đổi màu của đường gach dưới, nhấn chuột vào hộp Underline color và chon màu mình thích. Nhấn OK.

# **Đổi màu chữ**

1. Chon đoan text ban muốn đổi màu, di chuyển con trỏ chuột vào vùng chon để xuất hiên thanh công cu Mini.

2. Nhấn nút Font Color và chon màu mình thích.

# **Đổi kích cỡ chữ**

1. Chon đoan text, di chuyển con trỏ chuột vào để xuất hiên thanh công cu Mini.

2. Để tăng kích cỡ chữ, bạn nhấn nút Grow Font (phím tắt Ctrl+Shift+>). Để giảm kích cỡ chữ, nhấn nút Shrink Font (phím tắt Ctrl+Shift+<).

# **Đánh dấu (Highlight) đoạn text**

Đánh dấu đoan text để làm nó trông nổi bật hơn. Cách thực hiện:

- 1. Tại thể Home, nhóm Font, bạn nhấn vào mũi tên bên cạnh nút Text Highlight Color .
- 2. Chon một màu dùng để tô sáng mà ban thích (thường là màu vàng).

3. Dùng chuột tô chon đoan text muốn đánh dấu.

4. Muốn ngừng chế độ đánh dấu, bạn nhấn chuột vào mũi tên cạnh nút Text Highlight Color, chọn Stop Highlighting, hoặc nhấn ESC.

# $G\tilde{\sigma}$  bỏ chế độ đánh dấu text

1. Chọn đoạn text muốn gỡ bỏ chế đô đánh dấu.

- 2. Trong thể Home, nhóm Font, bạn nhấn chuột vào mũi tên cạnh nút Text Highlight Color.
- 3. Chon No Color.

# Tìm kiếm nhanh những dòng chữ được đánh dấu

- 1. Trong thể Home, nhóm Editing, nhấn nút Find.
- 2. Nếu bạn không thấy nút Format, hãy nhấn nút More.
- 3. Nhấn nút Format, sau đó chon Highlight.
- 4. Nhấn Find Next.

# **Tao một chữ hoa thụt cấp (Dropped Cap)**

*Có 2 ch đ* **ế ộ**:

- 1. Dropped cap. 2. In-margin dropped cap.
- *Cách thực hiên:*
- 1. Nhấn chuột vào đoạn văn bản mà bạn muốn bắt đầu bằng một chữ hoa thựt cấp.
- 2. Trong thể Insert, nhóm Text, ban nhấn nút Drop Cap.
- 3. Chon tiếp chế đô Dropped hoặc In margin tùy  $\circ$ .

# **Định dạng chỉ số trên (Superscript), chỉ số dưới (Subscript)**

1. Chỉ số trên (Superscript); 2. Chỉ số dưới (Subscript).

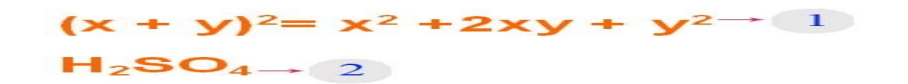

Chọn đoạn text cần định dạng. Trong thẻ Home, nhóm Font, bạn nhấn nút Superscript (phím tắt Ctrl+Shift+=) để đinh dang chỉ số trên, hoặc nhấn nút Subscript (phím tắt Ctrl+=) để định dang chỉ số dưới.

# **CANH CHỈNH VĂN BẢN**

Canh trái, phải, giữa, hoặc canh đều hai bên

1. Chon đoan văn bản ban muốn canh chỉnh.

2. Trong thẻ Home, nhóm Paragraph, nhấn nút Align Left để canh lề trái, nhấn Align Right để canh phải, nhấn nút Center để canh giữa (giữa 2 lề trái và phải), hay nhấn nút Justify để canh đều hai bên.

#### **Canh chỉnh nhiều chế độ trên cùng 1 dòng**

1. Chuyển chế đô xem văn bản là Print Layout hoặc Web Layout (Trong thẻ View, nhóm Document Views, chon nút Print Layout hoặc Web Layout).

2. Nhấn chuột vào dòng mới và thực hiện như sau:

- Chèn đoạn text canh trái: Di chuyển con trỏ chuột chữ I sang trái cho đến vị trí cần gõ text, nhấn đúp chuột và gõ vào đoạn text.

- Chèn đoạn text canh giữa: Di chuyển con trỏ chuột chữ I vào khoảng giữa dòng cho đến vị trí cần gõ text. Nhấn đúp chuột và gõ vào đoan text.

- Chèn đoạn text canh phải: Di chuyển con trỏ chuột chữ I sang phải cho đến vị trí cần gõ text, nhấn đúp chuột và gõ vào đoạn text.

#### Thay đổi các canh chỉnh theo chiều dọc đoạn text

1. Trong thẻ Page Layout, nhóm Page Setup, nhấn chuột vào nút mũi tên ở góc dưới bên phải.

2. Trong hôp thoai Page Setup, nhấn vào thẻ Layout. Tai muc Vertical alignment, ban chon một loai canh chỉnh mình thích (Top, Center, Justified, Bottom).

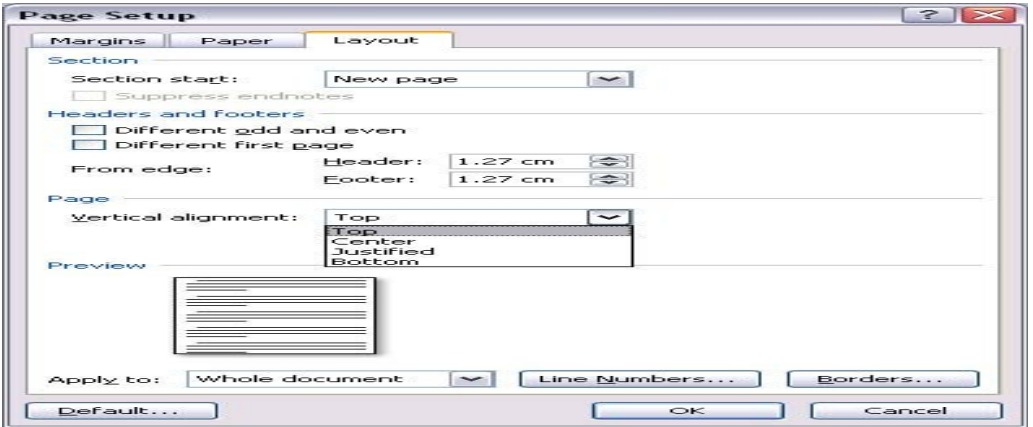

3. Tại mục Apply to, bạn chọn phạm vi áp dụng là Whole document (toàn văn bản), This section (vùng hiên tai), hay This point forward (kể từ đây trở về sau). Nhấn OK.

#### **Canh giữa lề trên và lề dưới**

1. Chon đoan văn bản ban muốn canh giữa so với lề trên và lề dưới.

2. Trong thể Page Layout, nhóm Page Setup, nhấn chuột vào nút mũi tên ở góc dưới bên phải.

3. Trong hộp thoại Page Setup, nhấn vào thẻ Layout. Tại mục Vertical alignment, bạn chọn Center.

4. Tai muc Apply to, chon Selected text. Nhấn OK.

### **Thụt lề dòng đầu tiên của đoạn**

1. Nhấn chuột vào đoan mà ban muốn thut lề dòng đầu tiên.

2. Trong thể Page Layout, nhấn vào nút mũi tên góc dưới bên phải của nhóm Paragraph.

3. Ở hộp thoại Paragraph, chọn thể Indents and Spacing. Tại mục Special, bạn chọn First line. Tại mục By, chọn khoảng cách thut vào. Nhấn OK.

# Điều chỉnh khoảng cách thụt lề của toàn bộ đoạn

1. Chon đoan văn bản muốn điều chỉnh.

2. Tại thẻ Page Layout, nhóm Paragraph, nhấn chuột vào mũi tên lên, xuống bên cạnh mục Left để tăng, giảm khoảng cách thụt lề trái, hay tại mục Right để điều chỉnh thụt lề phải.

## Thụt dòng tất cả, trừ dòng đầu tiên của đoạn

1. Chon đoan văn bản mà ban muốn điều chỉnh.

2. Trên thanh thước ngang, hãy nhấn chuột vào dấu Hanging Indent và rê đến vị trí bạn muốn bắt đầu thựt dòng.

Nếu ban không thấy thanh thước ngang đâu cả, hãy nhấn nút View Ruler ở phía trên của thanh cuôn doc để hiển thi nó. **Tạo một thụt âm** 

Thay vì thut dòng vào trong, ban có thể điều chỉnh thut ra ngoài so với lề trái bằng cách:

1. Chọn đoạn văn bản mà bạn muốn mở rộng sang trái.

2. Tai thể Page Layout, nhóm Paragraph, nhấn nút mũi tên hướng xuống trong muc Left cho đến khi đoan văn bản nằm ở vi trí bạn vừa ý.

#### **THAY ĐỔI KHOẢNG CÁCH TRONG VĂN BẢN**

#### Tao khoảng cách đôi giữa các dòng cho toàn bô tài liêu

Khoảng cách mặc định giữa các dòng cho bất kỳ tài liệu trống nào là 1.15. Bạn có thể tạo khoảng cách đôi (2) nếu muốn bằng cách sau:

1. Trong thẻ Home, nhóm Styles, nhấn chuột phải vào nút Normal, chọn Modify.

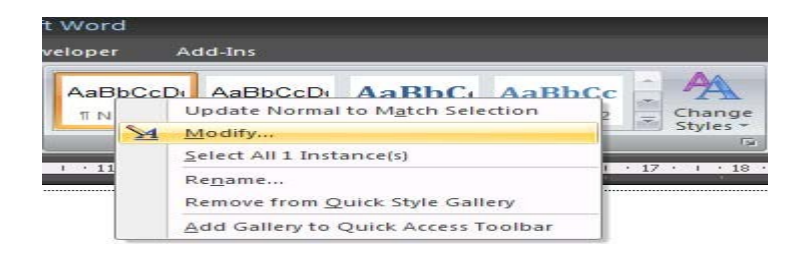

2. Bên dưới nhóm Formatting, nhấn nút Double Space. Nhấn OK.

# Thay đổi khoảng cách dòng cho đoạn văn bản đang chọn

- 1. Chon đoan văn bản muốn thay đổi.
- 2. Trong thẻ Home, nhóm Paragraph, nhấn nút Line Spacing.
- 3. Chon khoảng cách ban muốn, chẳng han 2.0

*Ghi chú*: Nếu muốn đặt nhiều khoảng cách giữa các dòng nhưng khoảng cách này không có trong menu xuất hiên khi nhấn nút Line Spacing, ban hãy chon Line Spacing Options, và nhâp vào khoảng cách mà ban thích.

Các kiểu khoảng cách dòng mà Word hỗ trơ:

- Single (dòng đơn). Tùy chọn này hỗ trợ font lớn nhất trong dòng đó, thêm vào một lượng khoảng trống nhỏ bổ sung. Lượng khoảng trống bổ sung tùy thuộc vào font chữ mà ban đang sử dung.

- 1.5 lines: Gấp 1,5 lần khoảng cách dòng đơn.
- Double: Gấp 2 lần khoảng cách dòng đơn.
- At least: Lưa chon này xác lập khoảng cách dòng tối thiểu cần thiết để phù hợp với font hoặc đồ hoa lớn nhất trên dòng.

- Exactly: Cố đỉnh khoảng cách dòng và Word sẽ không điều chỉnh nếu sau đó ban tăng hoặc giảm cỡ chữ.

- Multiple: Xác lập khoảng cách dòng tăng hoặc giảm theo tỉ lệ % so với dòng đơn mà bạn chỉ định. Ví dụ, nhập vào 1.2 có nghĩa là khoảng cách dòng sẽ tăng lên 20% so với dòng đơn.

# Thay đổi khoảng cách trước hoặc sau các đoạn

1. Chon đoan văn bản ban muốn thay đổi khoảng cách trước hoặc sau nó.

2. Trong thẻ Page Layout, nhóm Paragraph, bạn nhấn chuột vào mũi tên cạnh mục Before (trước) hoặc After (sau) để thay đổi bằng giá tri ban muốn.

#### Thay đổi khoảng cách giữa các ký tự

1. Chon đoan văn bản mà ban muốn thay đổi.

2. Trong thể Home, nhấn chuột vào nút mũi tên ở góc dưới phải của nhóm Font để mở hộp thoại Font.

3. Nhấn chon thẻ Character Spacing ở hộp thoai này. Trong muc Spacing, nhấn Expanded để mở rộng hay Condensed để thu hẹp khoảng cách và chỉ định số khoảng cách trong mục By.

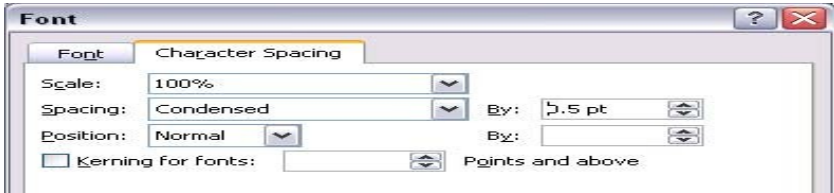

# **Co dãn văn bản theo chiều ngang**

1. Chon đoan văn bản ban muốn căng ra hoặc thu lại.

2. Trong thể Home, nhấn chuột vào nút mũi tên ở góc dưới phải của nhóm Font để mở hộp thoai Font.

3. Nhấn chon thẻ Character Spacing ở hộp thoai này. Tai muc Scale, nhập vào tỉ lê % mà ban muốn. Nếu tỉ lê này lớn hơn 100% thì đo an văn bản sẽ được kéo ra, ngược lai, nó sẽ được thu lai.

# Đánh dấu sự thay đổi và ghi chú trong tài liệu

Theo dõi sự thay đổi trong khi chỉnh sửa

1. Mở tài liêu mà ban muốn theo dõi.

2. Trong thể Review, nhóm Tracking, nhấn nút Track Changes.

3. Thay đổi tài liêu theo ý ban (chèn, xóa, di chuyển hay đinh dang văn bản...). Lâp tức ở bên hông trang tài liêu sẽ xuất hiên những bong bóng hiển thị sự thay đổi này.

# **Tắt chế đô theo dõi sư thay đổi**

Trong thẻ Review, nhóm Tracking, nhấn vào nút Track Changes một lần nữa để tắt chế độ theo dõi trong khi chỉnh sửa.

# **Thay đổi cách Word đánh dấu**

- Bạn có thể đổi màu và những định dạng mà Word dùng để đánh dấu sự đổi trong tài liệu bằng cách nhấn vào mũi tên bên canh nút Track Changes, và nhấn chon muc Change Tracking Options.

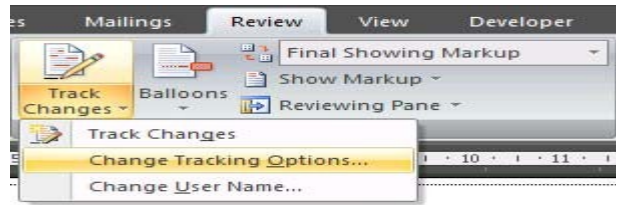

- Nếu ban muốn xem tất cả những thay đổi ngay trong tài liêu thay vì hiển thi những bong bóng bên hông tài liêu, ở nhóm Tracking, nhấn vào nút Ballons, sau đó chon Show all revisions inline.

- Để làm nổi bật vùng hiển thị những bong bóng (bên lề tài liệu), hãy nhấn nút Show Markup và chọn Markup Area Highlight. **Chèn một ghi chú** 

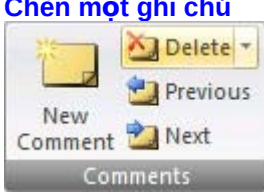

- 1. Chon đoan text hoặc đối tương bất kỳ trong tài liêu ban muốn ghi chú.
- 2. Trong thẻ Review, nhóm Comments, nhấn nút New Comment.

3. Nhập vào ghi chú của bạn trong bong bóng hiển thị ở khung bên cạnh tài liệu.

## **Xóa ghi chú**

- Để xóa một ghi chú, nhấn chuột phải vào ghi chú đó, chọn Delete Comment.

- Để xóa nhanh tất cả ghi chú trong tài liệu, nhấn chuột vào một ghi chú bất kỳ. Trong thẻ Review, nhóm Comments, nhấn vào mũi tên bên dưới nút Delete và chon Delete All Comments in Document.

#### **Thay đổi ghi chú**

1. Nếu các ghi chú không hiển thị trong tài liệu, bạn nhấn nút Show Markup trong nhóm Tracking của thẻ Review, sau đó đánh dấu chon Comments.

2. Nhấn chuột vào bên trong một bong bóng có ghi chú cần sửa. Sau đó sửa lại nội dung theo ý bạn.

#### **Thay đổi tên người ghi chú**

Bên cạnh mỗi ghi chú luôn có tên của người sử dụng. Nếu bạn muốn thay đổi tên này, hãy thực hiện như sau:

1. Trong thể Review, nhóm Tracking, nhấn chuột vào mũi tên bên dưới nút Track Changes, sau đó chon muc Change User Name.

2. Trong hôp thoai xuất hiên, bên dưới mục Personalize..., ban nhập vào tên của mình, sau đó nhấn OK.

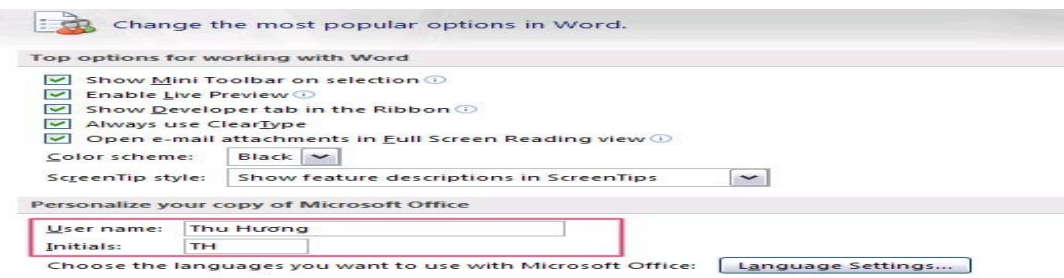

Lưu ý là những ghi chú kể từ bây giờ trở đi mới có tác dung với tên mới.

#### In tài liêu kèm theo ghi chú và những đánh dấu thay đổi

1. Nhấn nút Microsoft Office Button, sau đó chon Print.

2. Trong hộp thoai Print, tai muc Print what, chon Document showing markup và nhấn OK.

#### In danh sách những thay đổi trong tài liêu

1. Nhấn nút Microsoft Office Button, sau đó chon Print.

2. Trong hộp thoai Print, tai muc Print what, chon List of markup và nhấn OK.

#### Không in những đánh dấu thay đổi và ghi chú

- 1. Nhấn nút Microsoft Office Button , sau đó chon Print.
- 2. Trong hôp thoại Print, tại mục Print what, chon Document và nhấn OK.

# **Chinh phục Word 2007 (kỳ cuối)**

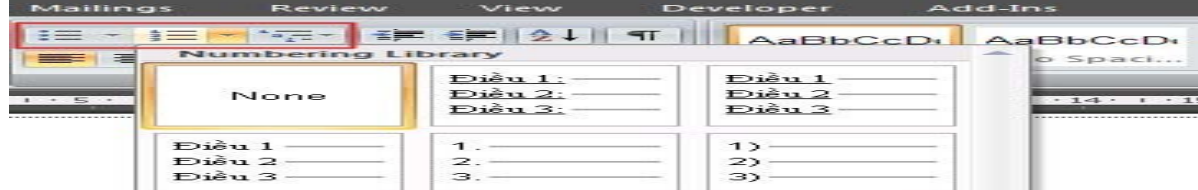

# Dùng tính năng Bullets - Numbering để đánh dấu/đánh số tư đông

Tao danh sách đánh dấu (bullet) hay đánh số (number) tư đông 1 cấp

1. Gõ vào dấu \* để bắt đầu một danh sách các đánh dấu đầu dòng hoặc nhập 1. Để bắt đầu một danh sách đánh số tự động, sau đó nhấn phím cách (space bar) hoặc phím Tab.

- 2. Nhập bất cứ chữ nào ban muốn.
- 3. Nhấn phím Enter. Word sẽ tự động chèn thêm một dấu bullet hoặc số thứ tự tiếp theo.

4. Để kết thúc việc đánh dấu, đánh số tư đông, nhấn Enter hai lần hoặc nhấn phím Backspace để xóa dấu bullet hoặc số cuối cùng.

#### Nếu chức năng đánh dấu / đánh số tự động không có hiệu lực, ban bật nó lên bằng cách sau:

- 1. Nhấn nút Microsoft Office Button, sau đó chon Word Options.
- 2. Nhấn Proofing.
- 3. Nhấn nút AutoCorrect Options, sau đó nhấn vào thẻ AutoFormat As You Type.

4. Bên dưới nhóm Apply as you type, ban đánh dấu chon vào 2 muc Automatic bulleted lists và Automatic numbered lists. Nhấn OK để đóng các hộp thoại lại.

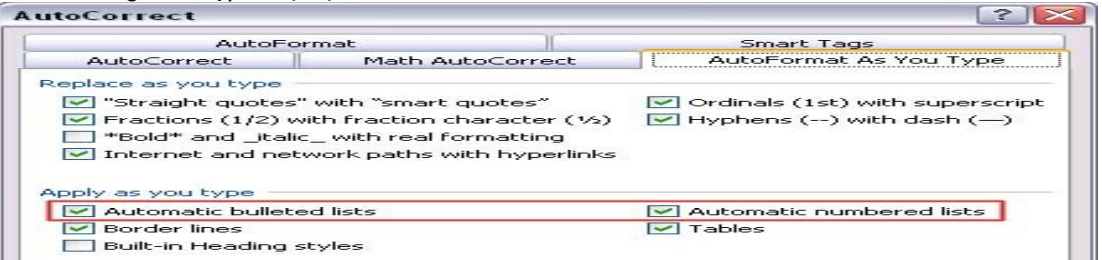

#### **Thêm dấu bullet hay numbering vào trong danh sách**

1. Chọn một mục bạn muốn thêm vào.

2. Trong thể Home, nhóm Paragraph, nhấn nút Bullets hoặc nút Numbering .

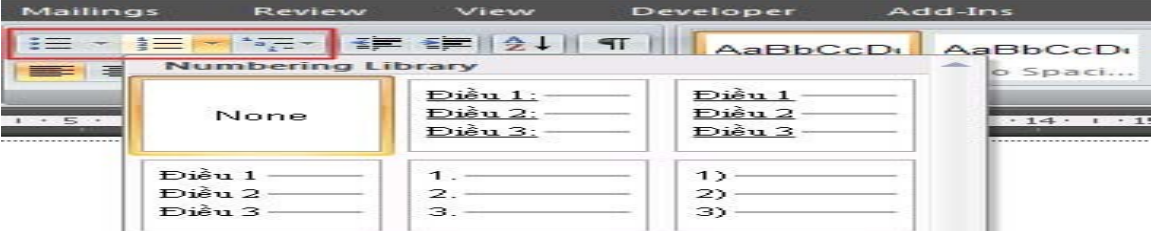

*Ghi chú*: Bạn có thể tìm thấy nhiều kiểu bullet hoặc kiểu số khác bằng cách nhấn vào mũi tên bên cạnh nút Bullets / Numbering.

#### **Giãn khoảng cách giữa các mục trong danh sách Bullets / Numbering**

1. Trong thẻ Home, nhóm Styles, nhấn chuột vào mũi tên hướng xuống bên canh phải để mở rộng danh sách Styles. Sau đó nhấn chuột phải vào kiểu List Paragraph, chon Modify.

2. Trong hộp thoại Modify Style, nhấn nút Format, chọn Paragraph.

3. Bỏ chon muc Don't add space between

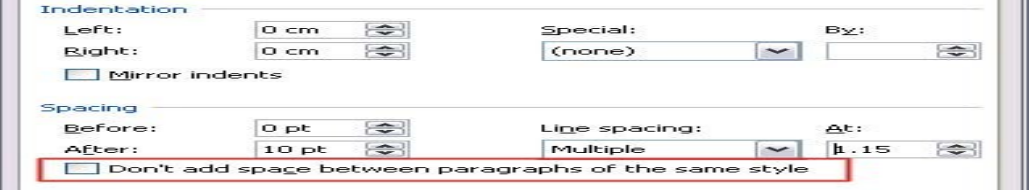

paragraphs of the same style. Nhấn OK để đóng các hộp thoai lai.

#### **Chuyển danh sách Bullets / Numbering từ một cấp sang đa cấp**

- 1. Nhấn chuột vào một mục trong danh sách mà bạn muốn chuyển nó thành một cấp khác.
- 2. Trong thể Home, nhóm Paragraph, nhấn vào mũi tên bên canh nút Bullets hoặc Numbering, chon Change List Level và chon

một cấp bạn muốn.

# Thêm các bullets hình ảnh hoặc biểu tương vào danh sách

1. Chon mục mà ban muốn bổ sung các bullets hình ảnh hay các biểu tương.

2. Trong thể Home, nhóm Paragraph, nhấn vào mũi tên bên canh nút Bullets.

3. Chon Define New Bullet. Trong hôp thoai Define New Bullet, ban nhấn nút Symbol (biểu tương) hay Picture (hình ảnh) tùy muc đích.

4. Chọn hình ảnh hoặc biểu tượng bạn muốn sử dụng, sau đó nhấn OK hai lần.

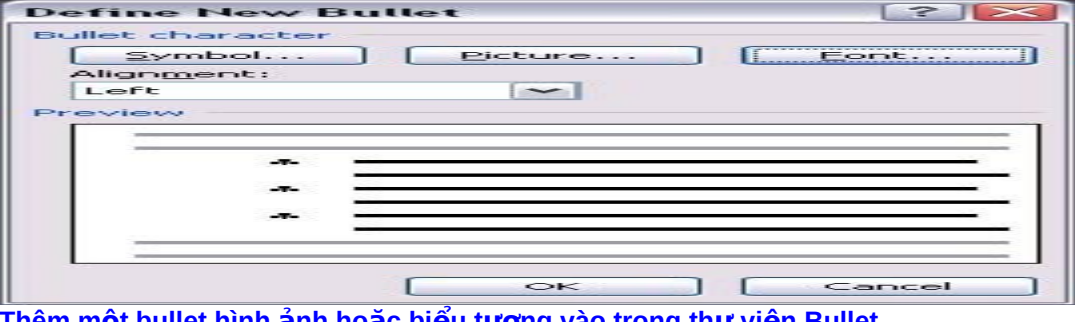

# Thêm một bullet hình ảnh hoặc biểu t**ượ**ng vào trong th**ư** viện Bullet

1. Mở tài liệu có chứa biểu tượng bullet mà bạn muốn thêm vào thư viện.

2. Trong thể Home, nhóm Paragraph, nhấn vào mũi tên cạnh nút Bullets.

3. Bên dưới nhóm Document Bullets, nhấn chuột phải vào kiểu bullet mà ban muốn thêm vào thư viên, sau đó chon Add to Library.

# **Xóa một kiểu ra khỏi thư viên Bullet**

1. Trong thể Home, nhóm Paragraph, nhấn vào mũi tên bên canh nút Bullets.

2. Bên dưới nhóm Bullet Library, nhấn chuột phải vào một kiểu ban muốn loai bỏ khỏi danh sách, sau đó chon muc Remove. **Tao danh sách các ô đánh dấu chon (checklist)** 

Khi tao một tài liêu dang trắc nghiêm, chắc chắn ban phải thiết kế những ô đánh dấu để người dùng đánh dấu vào . Có 2 dang đánh dấu trong tài liệu: một dạng là dùng đem đi in (để người dùng đánh dấu vào giấy), dạng thứ hai là cho người dùng đánh dấu trực tiếp trong nội dung file.

# **Tao một checklist để đem đi in**

Có 2 cách cơ bản để tao một checklist đem đi in:

- Nếu tài liệu của bạn không chứa nhiều kiểu bullets khác nhau, bạn có thể sử dụng cách tạo một danh sách bullets tùy biến định dang.

- Nếu tài liệu của bạn có sẵn nhiều định dạng bullets khác nhau, bạn có thể ngăn ngừa các bullets cũ thay đổi bằng cách tạo một danh sách checklist trong bảng.

# Tạo checklist bằng tính năng tùy biến định dạng bullets

- 1. Nhập vào những muc trong danh sách của ban.
- 2. Chon danh sách này.
- 3. Trong thẻ Home, nhóm Paragraph, nhấn vào mũi tên cạnh nút Bullets.
- 4. Chon Define New Bullet.
- 5. Nhấn nút Symbol.

6. Trong hôp thoại Font, chon một font biểu tương đã cài sẵn trên máy, ví du như font Wingdings.

7. Nhấn đúp chuột vào biểu tượng check box mà bạn muốn chèn vào tài liệu. Nhấn OK.

# Tạo bảng để ngăn ngừa các bullets cũ thay đổi khi tạo checklist

# *Bước 1: Tao bảng*

- 1. Trong thể Insert, nhóm Tables, nhấn nút Table.
- 2. Chọn Insert Table.
- 3. Tai muc Number of columns, ban nhập 2.

4. Tai muc Number of rows, nhập vào số dòng ban muốn, lưu ý là mỗi dòng chứa một khoản muc chon trong checklist.

5. Nhấn OK.

# *Bước 2: Chèn những ô check box và nhâp liêu*

- 1. Nhấn vào ô đầu tiên ở trên bên trái trong bảng.
- 2. Trong thể Insert, nhóm Symbols, nhấn nút Symbol và chon More Symbols.
- 3. Nhấn vào thẻ Symbols.
- 4. Trong hộp Font, chon một font biểu tương đã cài trên máy, chẳng han font Wingdings.

5. Nhấn đúp chuột vào biểu tượng check box mà bạn muốn.

6. Nhấn Close.

7. Nhấn chuột vào ô kế tiếp mà ban muốn chèn một check box, nhấn tổ hợp phím Ctrl+Y, ban sẽ thấy một check box mới xuất hiên.

8. Sau khi chèn các ô check box mà ban muốn, nhấn chuột vào ô đầu tiên ở trên bên phải và nhập vào các khoản muc tương ứng với các check box đã tao.

# *Bước 3: Trau chuốt lai bố cuc*

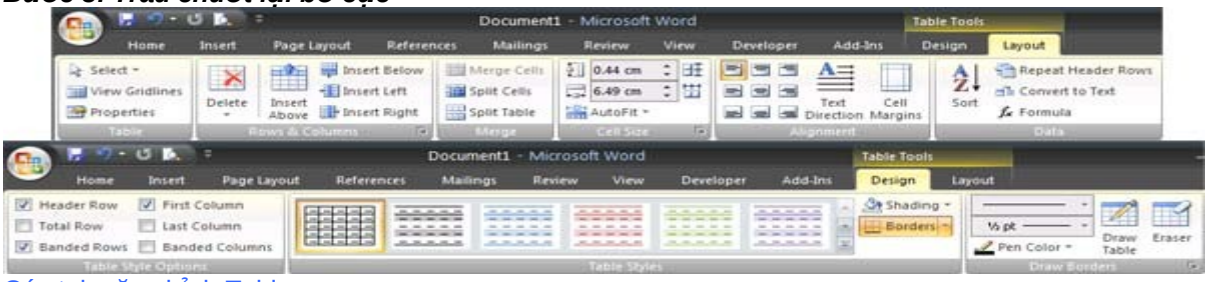

# Các tab căn chỉnh Table

- 1. Nhấn chuột phải vào bảng, trỏ đến muc AutoFit và chon AutoFit to Contents.
- 2. Nhấn chuột phải vào bảng, chon Table Properties. Sau đó mở thẻ Table trong hộp thoai mới xuất hiện.

3. Nhấn nút Options, ở hộp Left, Right, nhập vào khoảng cách giữa check box và đoan text bên canh, ví du .02 inches. Nhấn OK.

- 4. Trong thể Table, nhấn nút Borders and Shading, sau đó nhấn vào thể Borders.
- 5. Bên dưới muc Setting, nhấn None, và nhấn OK hai lần để đóng các hộp thoai lai.

**Ghi chú:** Sau khi ban bỏ đường viền của bảng, ban sẽ vẫn thấy một đường viền đứt khúc, tuy nhiên ban có thể yên tâm là đường viền này sẽ không được hiển thị khi in. Nếu bạn muốn những đường viền đứt khúc này biến mất hoàn toàn, bạn có thể nhấn nút View Gridlines ở nhóm Table của thẻ Layout bên dưới Table Tools.

# Cách tạo ô đánh dấu để người dùng đánh dấu trực tiếp vào nội dung file

# *Bước 1: Tạo bảng*

- 1. Trong thể Insert, nhóm Tables, nhấn nút Table, sau đó chon Insert Table.
- 2. Trong hộp Number of columns, gõ vào 2.

3. Trong hộp Number of rows, nhập vào số dòng mà bạn muốn, mỗi dòng là một mục chọn trong danh sách sẽ tạo. Nhấn OK. *Bước 2: Chèn vào những ô check box và nhâp liêu* 

Để thêm vào những ô cho phép người dùng đánh dấu check trực tiếp trong file, ban cần sử dụng thẻ Developer.

- \* Hiện thẻ Developer
- 1. Nhấn nút Microsoft Office Button, chon Word Options.
- 2. Trong hộp thoai xuất hiện, chon mục Popular ở khung bên trái.
- 3. Đánh dấu chọn mục Show Developer tab in the Ribbon. Nhấn OK.

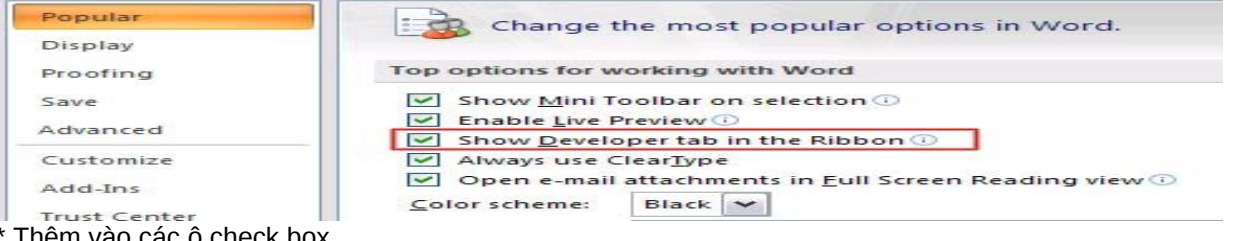

- <u>vao các o check box.</u>
- 1. Nhấn vào ô đầu tiên bên trái của bảng.
- 2. Trong thẻ Developer, nhóm Controls, nhấn nút Legacy Tools.
- 3. Bên dưới Legacy Forms, chọn Check Box Form Field.

*Ghi chú*: Nếu ổ check box có nền màu xám, ban nhấn nút Legacy Tools, chon Form Field Shading để gỡ bỏ nền xám đó đi. 4. Nhấn vào ô kế tiếp, nơi bạn muốn chèn tiếp một check box. Sau đó nhấn Ctrl+Y để chèn check box vào.

5. Sau khi đã chèn xong hết các check box, bạn nhấn chuột vào ô đầu tiên bên phải của bảng và nhập vào các khoản mục tương ứng với từng check box bên trái.

# **Bước 3: Hoàn thiên lai bố cục**

1. Nhấn chuột phải vào bảng, trỏ đến mục AutoFit và chọn AutoFit to Contents.

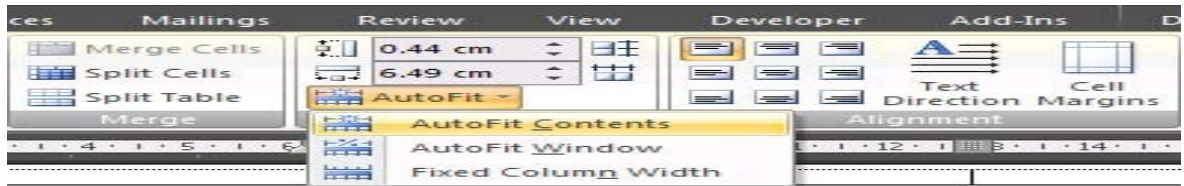

2. Nhấn chuột phải vào bảng, chọn Table Properties. Sau đó mở thẻ Table trong hộp thoại mới xuất hiện.

3. Nhấn nút Options, ở hộp Left, Right, nhập vào khoảng cách giữa check box và đoan text bên canh, ví du 0.19cm. Nhấn OK.

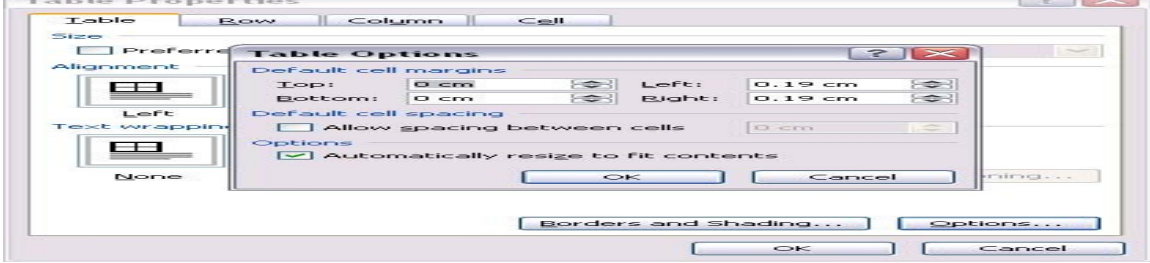

4. Trong thể Table, nhấn nút Borders and Shading, sau đó nhấn vào thể Borders.

5. Bên dưới muc Setting, nhấn None, và nhấn OK hai lần để đóng các hộp thoai lai.

#### **Bước 4: Khóa form**

Để người dùng có thể đánh dấu chọn trực tiếp vào file tài liệu, bạn cần khóa form lại. Lưu ý, khi khóa form lại bạn không thể chỉnh sửa chữ cũng như bố cục của tài liêu, do đó hãy đảm bảo thực hiên bước này sau cùng.

1. Nhấn vào nút Design Mode trong nhóm Controls của thẻ Developer để tắt chế độ Design.

2. Trong thể Developer, nhóm Protect, nhấn nút Protect Document, sau đó chọn Restrict Formatting and Editing.

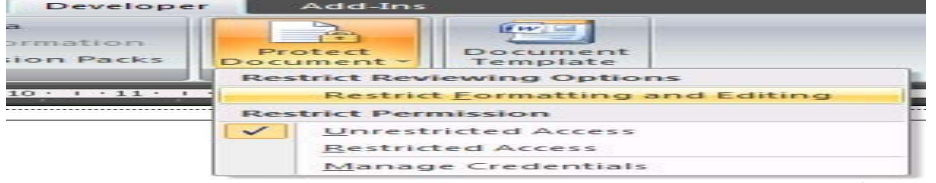

3. Trong khung Protect Document, bên dưới Editing restrictions, đánh dấu chon Allow only this type of editing in the document.

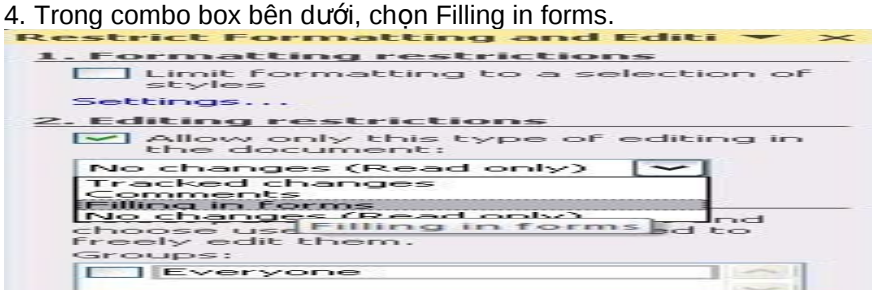

5. Bên dưới Start enforcement, nhấn nút Yes, Start Enforcing Protection.

6. Để đặt mật khẩu, không cho người dùng gỡ bỏ chế độ bảo vệ, hãy nhập vào mật khẩu trong ô Enter new password (optional) và xác nhân lai mật khẩu ở ô bên dưới.

Bây giờ bạn có thể gửi file tài liệu này cho người dùng đánh dấu chọn vào, sau đó họ lưu lại và gửi lại cho bạn. Rất hữu ích nếu ban muốn thực hiện một cuộc thăm dò khảo sát nào đó qua e-mail...